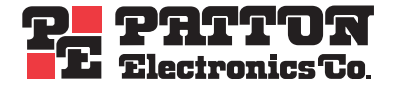

# **ForeSight 6100 Element Management System**

User Guide

Sales Office: **+1 (301) 975-1000** Technical Support: **+1 (301) 975-1007** E-mail: **support@patton.com** URL: **www.patton.com**

> Document Number: **09202U2-001 Rev. A** Part Number: **07MD6100EMS-UG** Revised: **August 11, 2004**

#### **Patton Electronics Company, Inc.**

7622 Rickenbacker Drive Gaithersburg, MD 20879 USA tel: +1 (301) 975-1000 fax: +1 (301) 869-9293 support: +1 (301) 975-1007 url: www.patton.com e-mail: support@patton.com

#### **Copyright Statement**

Copyright © 2004, Patton Electronics Company. All rights reserved.

#### **Trademark Statement**

The terms *ForeSight*, *ForeSight 6100*, and *ForeFront* are trademarks of Patton Electronics Company. All other trademarks presented in this document are the property of their respective owners.

#### **Notices**

The information contained in this document is not designed or intended for use as critical components in human life-support systems, equipment used in hazardous environments, or nuclear control systems. Patton Electronics Company disclaims any express or implied warranty of fitness for such uses.

The information in this document is subject to change without notice. Patton Electronics assumes no liability for errors that may appear in this document.

Any software described in this document is furnished under license and may be used or copied only in accordance with the terms of such license.

# **Contents**

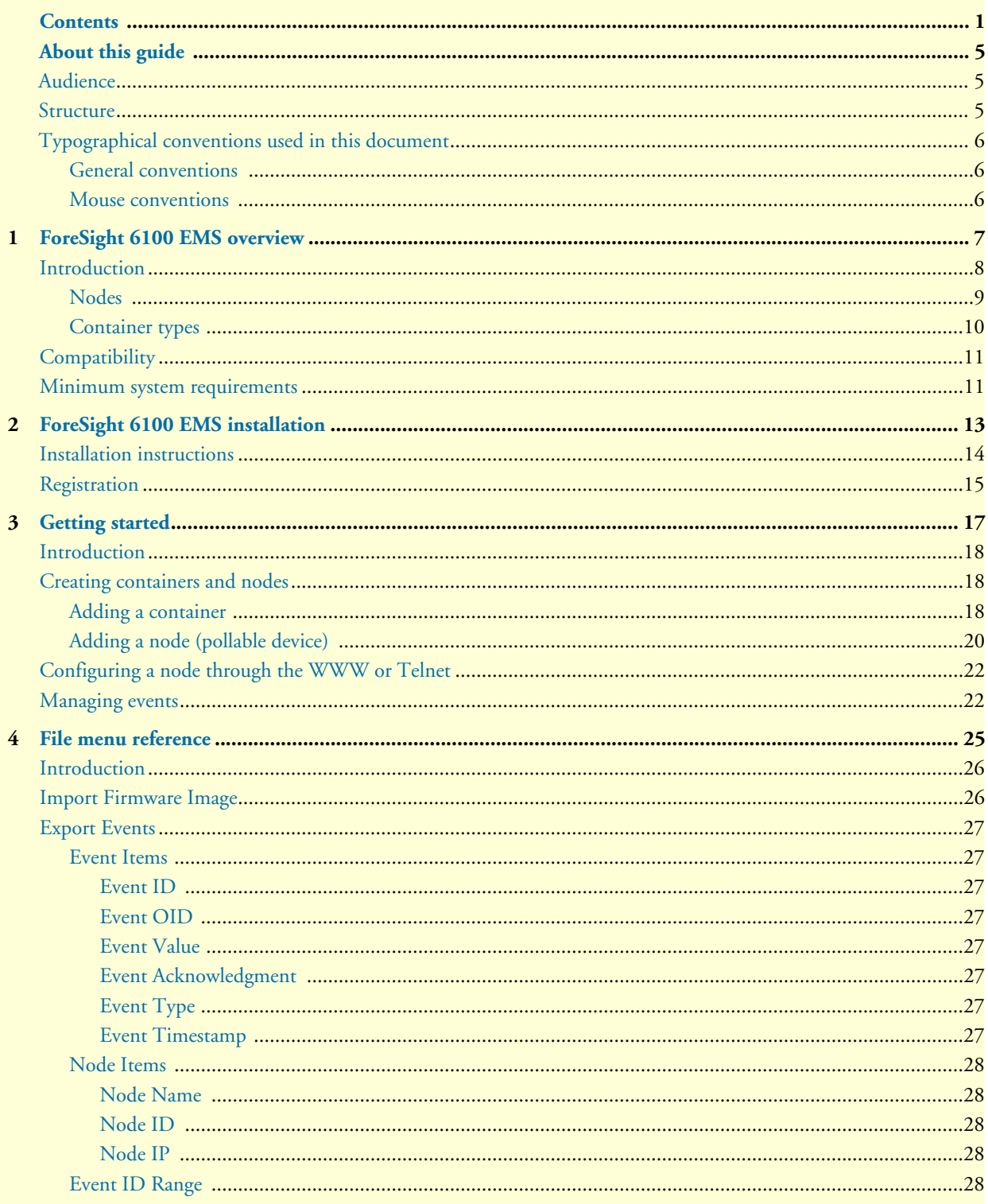

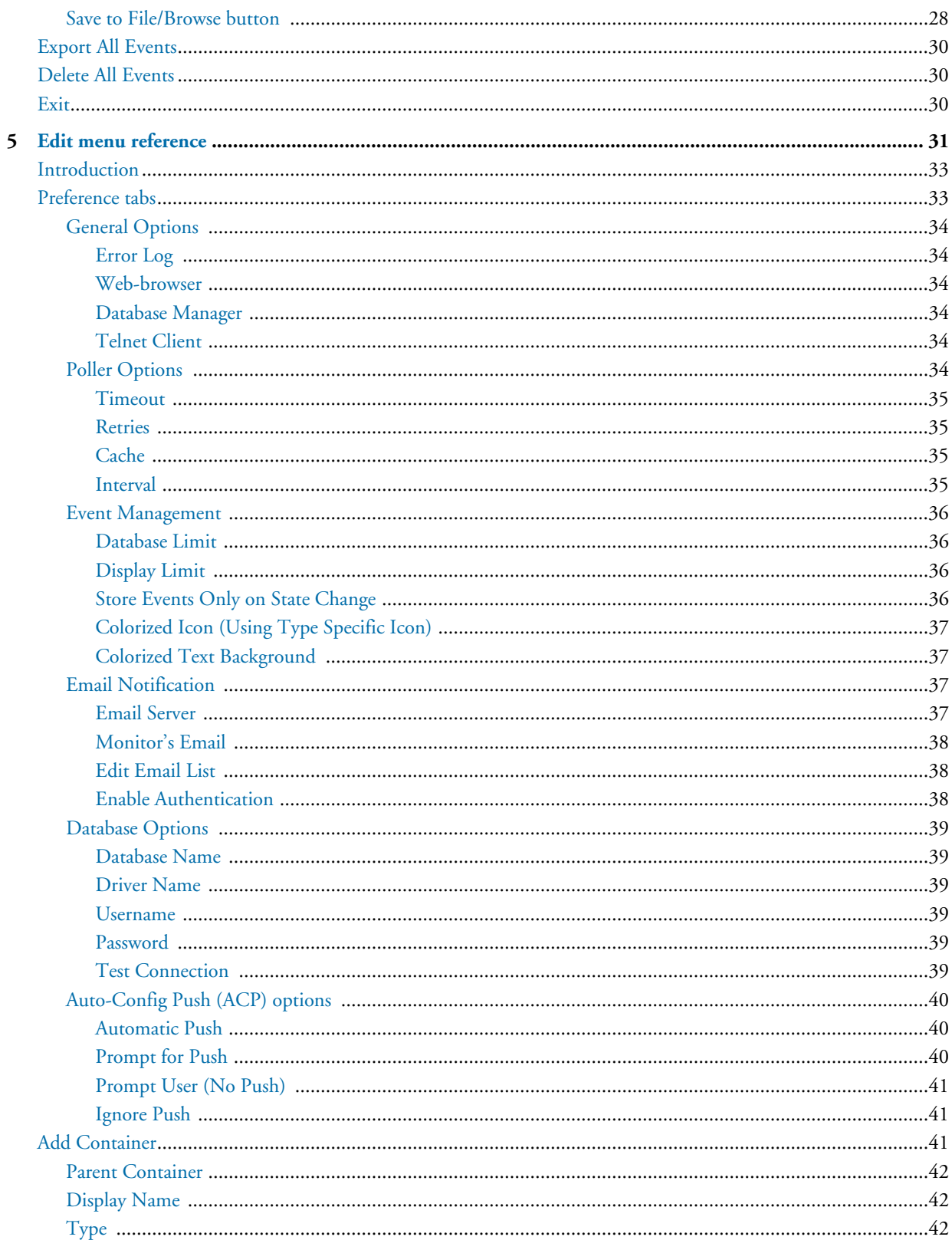

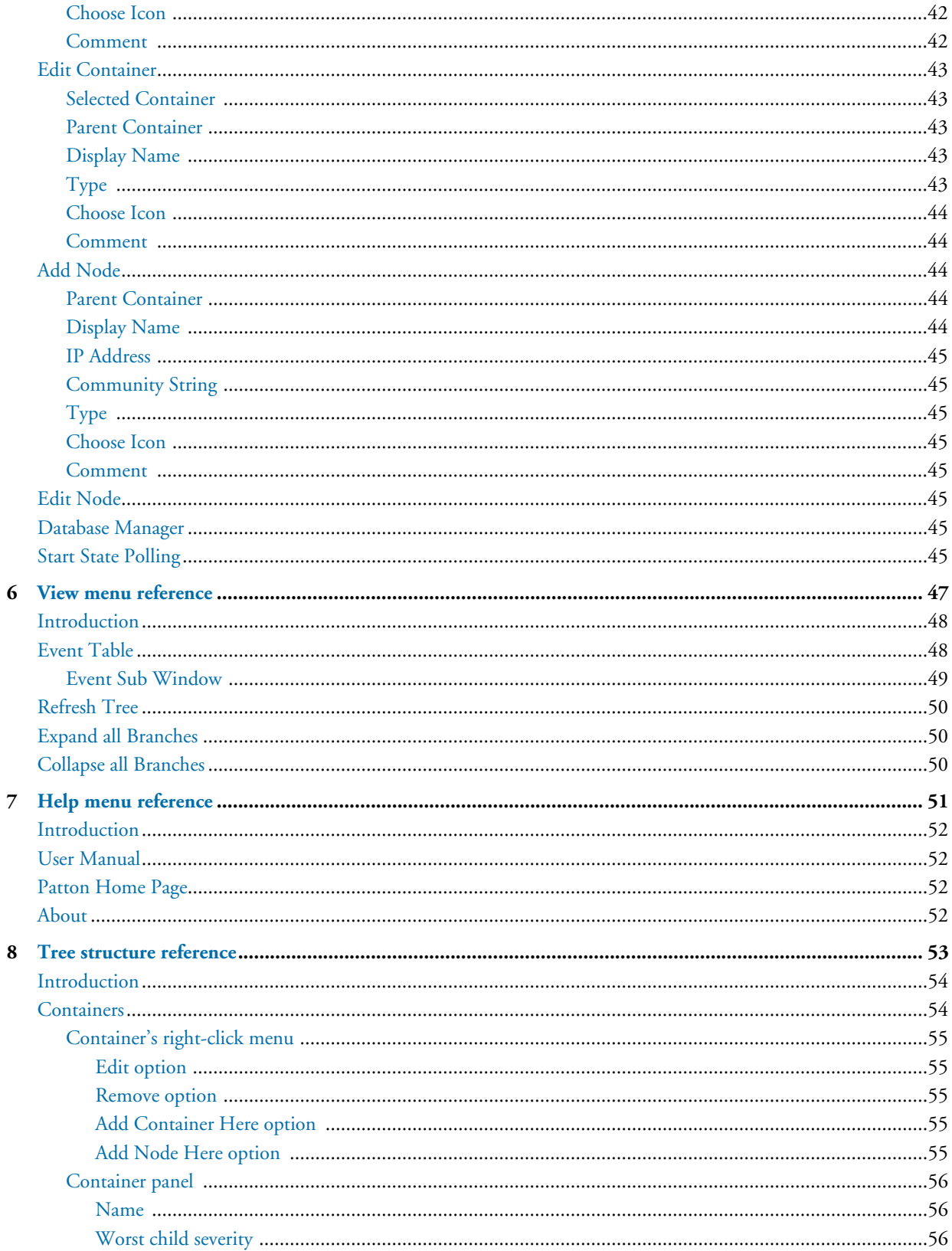

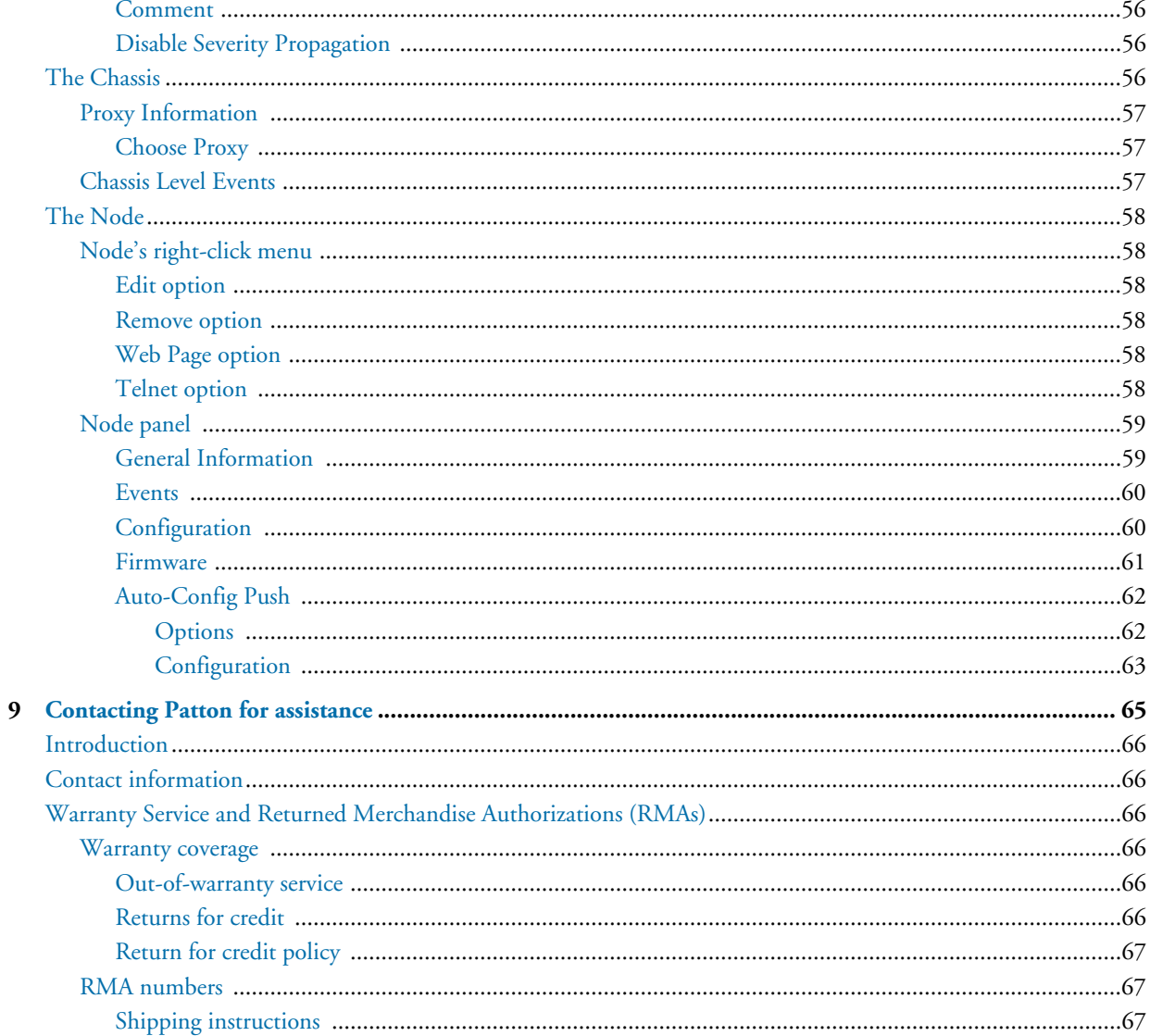

# <span id="page-6-0"></span>**About this guide**

This guide describes installing and configuring the ForeSight 6100 Element Management System (EMS). The ForeSight 6100 enables users to control and monitor a large number of IP-based Patton devices through the use of a graphical user interface (GUI.)

This section describes the following:

- Who should use this guide (see ["Audience"](#page-6-1))
- How this document is organized (see ["Structure"\)](#page-6-2)
- Typographical conventions and terms used in this guide (see ["Typographical conventions used in this docu](#page-7-0)[ment" on page 6](#page-7-0))

# <span id="page-6-1"></span>**Audience**

This guide is intended for the following users who are assumed to be familiar with network management, IP, and SNMP concepts, and managed Patton products:

- **Operators**
- **Installers**
- Maintenance technicians

### <span id="page-6-2"></span>**Structure**

This guide contains the following chapters:

- [Chapter 1, "ForeSight 6100 EMS overview" on page 7](#page-8-1) provides an overview of the ForeSight 6100 EMS.
- [Chapter 2, "ForeSight 6100 EMS installation" on page 13](#page-14-1) describes installing the ForeSight 6100 EMS.
- [Chapter 3, "Getting started" on page 17](#page-18-1) describes adding a pollable device and adding a container
- [Chapter 4, "File menu reference" on page 25](#page-26-1) describe the *File* menu options.
- [Chapter 5, "Edit menu reference" on page 31](#page-32-1) describe the *Edit* menu options.
- [Chapter 6, "View menu reference" on page 47](#page-48-1) describe the *View* menu options.
- [Chapter 7, "Help menu reference" on page 51](#page-52-1) describe the Help menu options.
- [Chapter 8, "Tree structure reference" on page 53](#page-54-1) describes the hierarchical view of the managed network.
- [Chapter 9, "Contacting Patton for assistance" on page 65](#page-66-1) describes how to contact Patton Electronics for technical support.

For best results, read the contents of this guide before you install the ForeSight 6100 EMS.

# <span id="page-7-0"></span>**Typographical conventions used in this document**

This section describes the typographical conventions and terms used in this guide.

### <span id="page-7-1"></span>**General conventions**

In this guide we use certain typographical conventions to distinguish elements of commands and examples. In general, the conventions we use conform to those found in IEEE POSIX publications. The procedures described in this manual use the following text conventions:

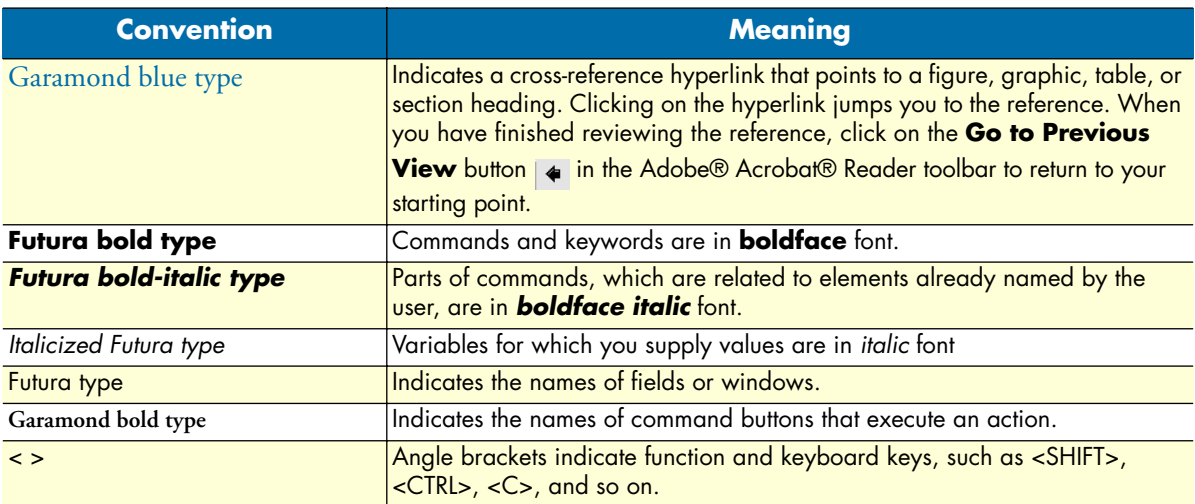

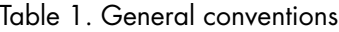

#### <span id="page-7-2"></span>**Mouse conventions**

The following conventions are used when describing mouse actions:

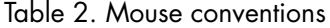

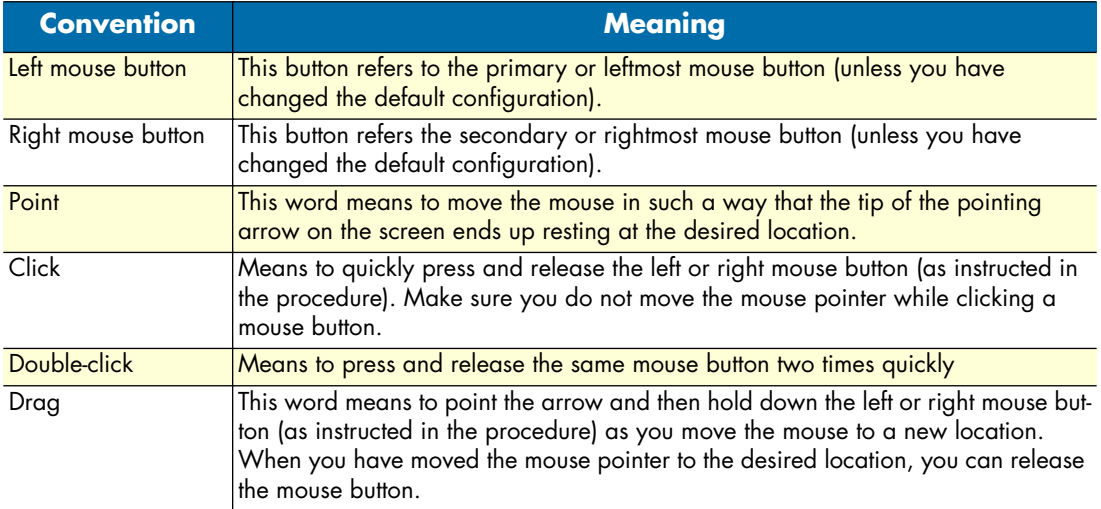

# <span id="page-8-1"></span><span id="page-8-0"></span>Chapter 1 ForeSight 6100 EMS overview

# **Chapter contents**

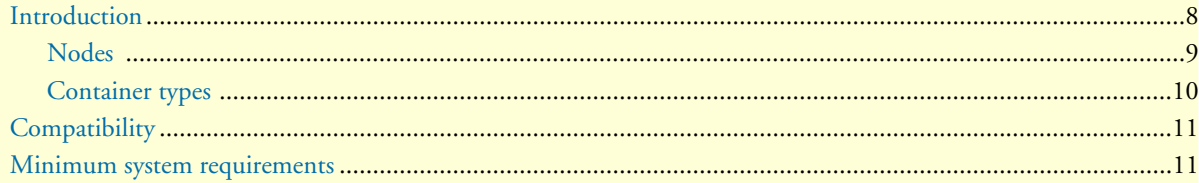

#### **1 • ForeSight 6100 EMS overview ForeSight 6100 EMS User Guide**

## <span id="page-9-0"></span>**Introduction**

Patton's ForeSight 6100 Element Management System enables users and network operators to control and monitor up to 200 elements (also called *nodes*) through the use of a user-friendly graphical user interface (GUI). The ForeSight 6100 uses a tree-oriented hierarchical display of nested containers which can be easily navigated to access different managed devices. After navigating though the nested containers to find a desired node, a user can drill down and access the device's internal configuration system and manage it there.

For example, [figure 1](#page-9-1) shows a campus network comprising a Patton Model 3095 DACS, a ForeFront DSL access system (fully loaded with 3096RC blades), and a Model 1001R rack system connected to a PC running the ForeSight 6100 EMS.

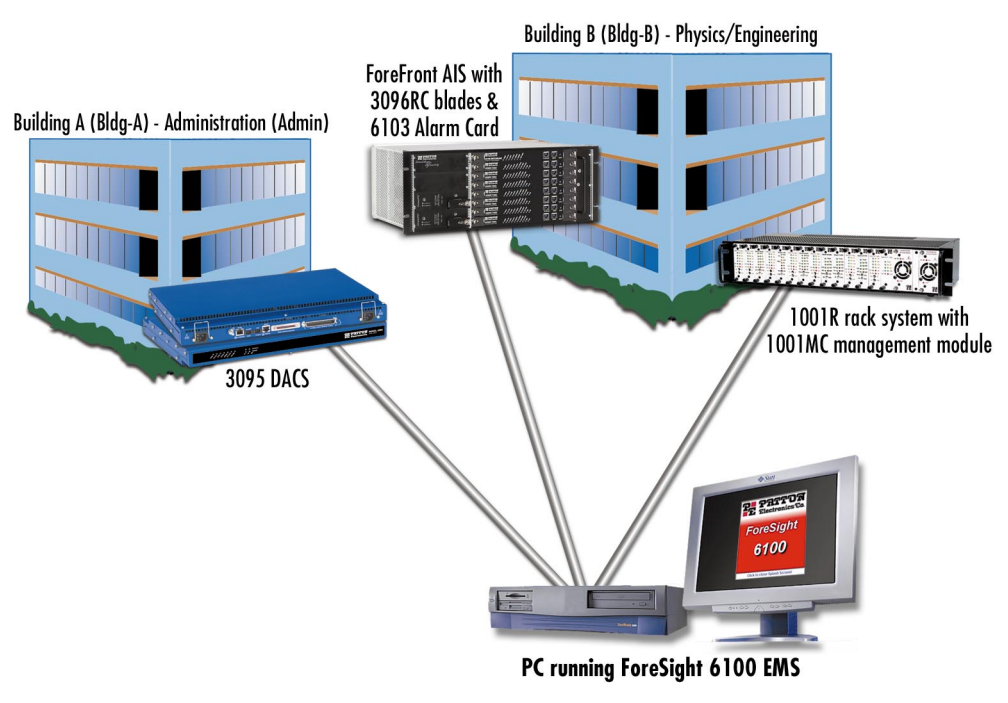

<span id="page-9-2"></span><span id="page-9-1"></span>Figure 1. Sample network

The ForeSight 6100 hierarchical display resembles the example shown in [figure 2.](#page-10-1) The *Root*, *Bldg-A*, and *Bldg-B* container groupings make it easy to quickly locate the nodes (*3095–Admin*, *1001MC–Physics*, *3096RC– Engineering-1*, etc.).

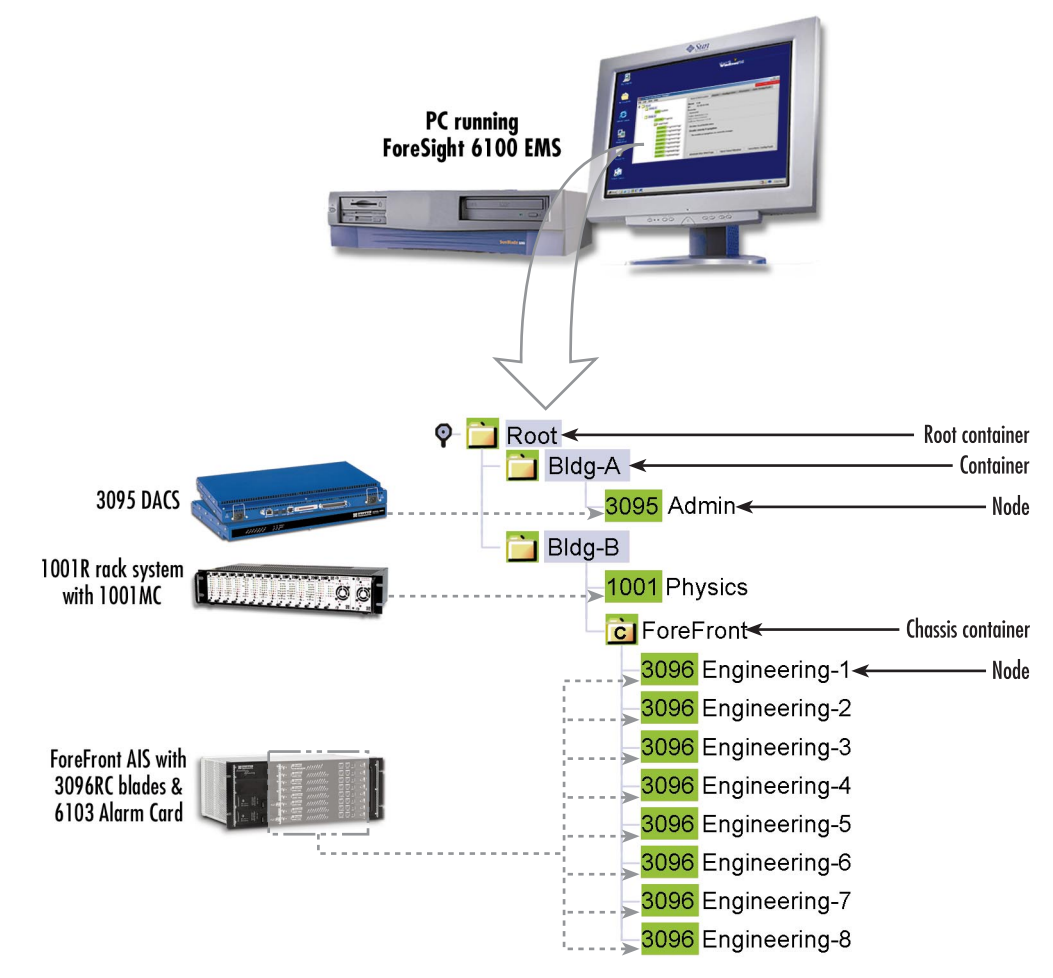

<span id="page-10-2"></span>Figure 2. Sample ForeSight 6100 display

### <span id="page-10-1"></span><span id="page-10-0"></span>**Nodes**

A node represents a *simple network management protocol* (SNMP)-enabled Patton device (such as a Model 3095 DACS) on the network. Nodes are always created and grouped inside containers.

The ForeSight 6100 EMS polls the nodes for status information and is notified by the nodes when an event occurs. Common events include an element exceeding a preset threshold, an element changing state, or an SNMP agent-generated alert that an event has occurred.

The ForeSight 6100 can indicate node status in a variety of ways—including changing the color of the container's icon or highlighting the node's text label (in [figure 2](#page-10-1), for instance, the container icons and node labels are all colored green, which signifies that everything is functioning normally).

Individual node management takes place outside of the ForeSight 6100 application by using a web browser or Telnet client. This is done by selecting the desired node from the ForeSight 6100 hierarchical display and

#### **1 • ForeSight 6100 EMS overview ForeSight 6100 EMS User Guide**

choosing the web page option from a pop-up menu, in which case a web browser launches and displays the node's web page from which it can be managed, or by choosing the Telnet option, which launches the Telnet client application.

> **Note** Because of the wide variety of devices that can be managed by the ForeSight 6100 EMS, this guide does not describe how to configure a node from its web pages or by using a Telnet client. Instead, refer to the documentation that came with each device to learn how to configure it via the web or a Telnet interface (or through the device's console interface, if it is so equipped).

#### <span id="page-11-0"></span>**Container types**

The ForeSight 6100 uses containers to organize network elements in a way that is easily understood. Containers can hold multiple containers and nodes, as shown in [figure 2 on page 9](#page-10-1) where the *Bldg-B* container holds the *1001MC* node *and* the *ForeFront* chassis container (which in turn contains several 3096RC nodes). The ForeSight 6100 uses the following types of containers (see [figure 2 on page 9](#page-10-1)):

- Root container
- Standard container (referred to simply as *container*)
- Chassis container (ForeFront AIS)

The Root container (see [figure 2\)](#page-10-1), the topmost container in the heirarchical tree, always appears when the Fore-Sight 6100 application is running. There can only be one Root container and it cannot be deleted.

Any container that hold containers is a parent container (the container inside the parent is a child container). Depending on how it is being considered in the heirarchical tree structure at the time, the same container can be a parent or a child. For example, as shown in [figure 2 on page 9,](#page-10-1) the container *Bldg-*B is a child of the *Root* container, but *Bldg-B* is also a parent to the *ForeFront* container. The Root container is a parent, and it alone can never be a child because it cannot be placed inside another container.

Containers can be organized as desired, but the most common method is to group them by physical location as shown in [figure 2 on page 9](#page-10-1). For example, if you were organizing containers based on the university network shown in [figure 1 on page 8](#page-9-1), you could group them by location as follows:

- Building A (Administration), which contains a Model 3095, would be created under *Root* as container *Bldg-A* containing the Model 3095 node named *Admin*.
- Building B (Physics/Engineering), which contains a 1001 rack in the Physics department and a ForeFront AIS in the Engineering department, would be created under *Root* as container *Bldg-B*. The 1001 rack node would be a labeled *Physics*. The 3096RC blades installed in the ForeFront AIS would be shown inside a chassis container and would be labeled *Engineering-1* through *Engineering-8*.

**Note** The *chassis container* is a type of container that is only used with Fore-Front managed nodes (see section ["The Chassis" on page 56](#page-57-6)).

# <span id="page-12-0"></span>**Compatibility**

The Patton ForeSight 6100 EMS can manage up to 200 SNMP-compliant Patton Electronics elements (also called *nodes*) that support ForeSight Management Interface Specification (FMIS) standards. These products currently include:

- **6511RC**—ForeFront AIS Matrix Switch with STM-1/OC-3 trunk interface
- **3125RC**—ForeFront AIS Remote Access Server Blade provides 96 or 120 ports for dial-up access
- **3120**—Remote access server (RAS) provides 30, 60, 96, or 120 ports for dial-up access
- **3096RC**—ForeFront AIS Blade that offers G.SHDSL and T1/E1 WAN ports
- **3095**—Digital Access and Cross-Connect System (DACS) provides 16 mDSL ports at rates up to 2.3 Mbps and T1/E1 WAN ports
- **2616RC**—ForeFront AIS E1/T1 DACS
- **1001MC**—SNMP/HTTP Netlink Management Module for Model 1001 rack rack system

# <span id="page-12-1"></span>**Minimum system requirements**

An industry-standard PC is required which meets the following *minimum* specifications:

- Pentium III, 500MHz CPU
- 128 Mbyte RAM
- 35 Mbytes of available disk space for software installation
- Ethernet NIC card
- CD-ROM drive

The following operating systems are supported:

- Windows 98
- Windows NT
- Windows 2000
- Windows XP
- Java 1.4.2 (provided with the ForeSight 6100 EMS)

1 • ForeSight 6100 EMS overview **ForeSight 6100 EMS User Guide** 

# <span id="page-14-1"></span><span id="page-14-0"></span>Chapter 2 ForeSight 6100 EMS installation

# **Chapter contents**

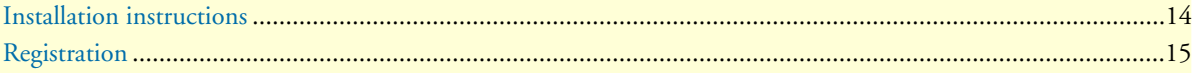

#### 2 • ForeSight 6100 EMS installation **Property Act 200 ForeSight 6100 EMS User Guide**

# <span id="page-15-0"></span>**Installation instructions**

Do the following to install the ForeSight 6100 EMS.

- **1.** Insert the CD into your CD drive
- **2.** The ForeSight 6100 start menu automatically appears (see [figure 3\)](#page-15-1).

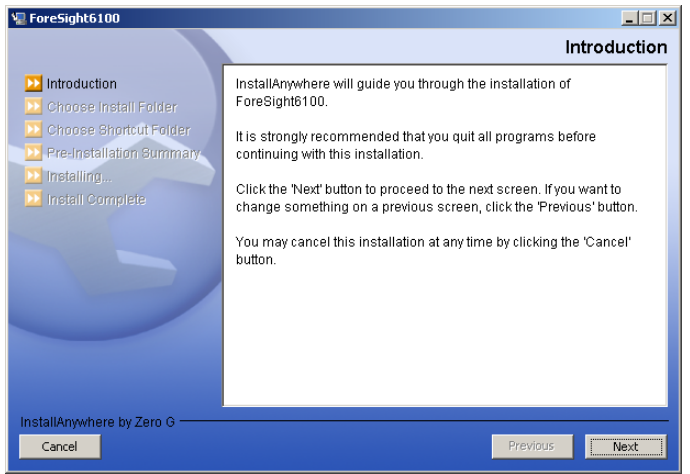

Figure 3. Introduction window

- <span id="page-15-1"></span>**3.** Click the **Next** button. Continue installing the application by following the displayed instructions.
- **4.** When the installer finishes installing the ForeSight 6100, go to section ["Registration" on page 15](#page-16-0) in this guide for instructions on registering your ForeSight 6100 with Patton Electronics Sales.

#### ForeSight 6100 EMS User Guide **2 • ForeSight 6100 EMS installation**

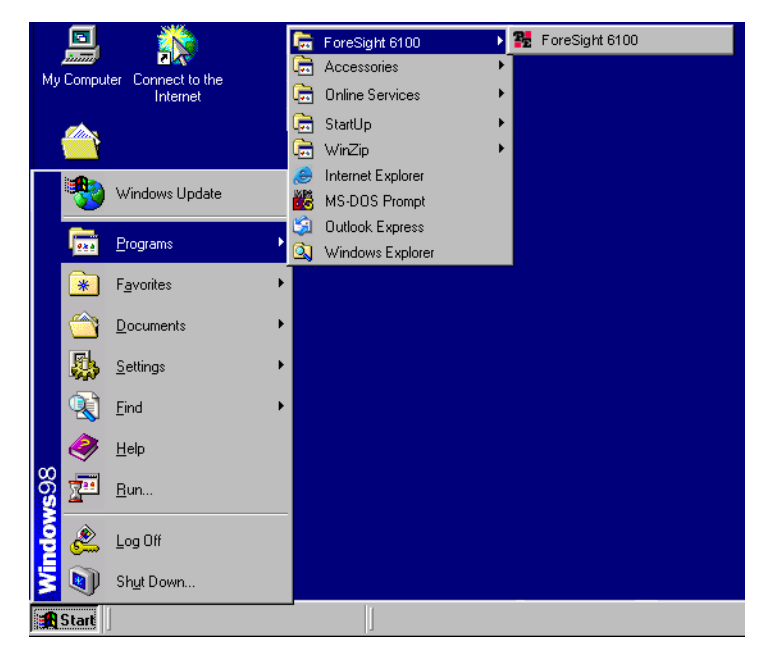

Figure 4. ForeSight 6100 application icon

# <span id="page-16-1"></span><span id="page-16-0"></span>**Registration**

To register the ForeSight 6100 EMS, you must obtain a registration file from Patton Electronics Sales by calling **+1 (301) 975-1000** or e-mailing **sales@patton.com**. The Sales Department is available Monday through Friday, from 8:00 A.M. to 5:00 P.M. EST (8:00 to 17:00 UTC-5**)**.

You will need to provide following information to register your copy of the ForeSight 6100 EMS:

- Your company's name
- Your name or the name of the registered user
- IP address of the device onto which the ForeSight 6100 will be installed
- MAC address of the device onto which the ForeSight 6100 will be installed
- Operating system (Windows NT, Windows 2000, etc.)

The registration file will be sent to you via e-mail. When it arrives, save the file to a location where it can be easily found later.

Once you have the registration file, do the following to register the ForeSight 6100:

**1.** Click on the **Start** button, then Programs > ForeSight 6100 and select ForeSight 6100 (see [figure 4\)](#page-16-1) to run the application.

#### **2 • ForeSight 6100 EMS installation ForeSight 6100 EMS User Guide**

| ‰ Enter License Information |    |        |
|-----------------------------|----|--------|
| License File:               |    | Browse |
|                             | Ok | Cancel |

Figure 5. License File window

- <span id="page-17-0"></span>**2.** The first time the ForeSight applications runs, it will ask the user to specify the location of the registration file (see [figure 5\)](#page-17-0). Click the **Browse** button to find the registration file obtained from Patton Sales.
- **3.** When registration finishes, you will be prompted to restart the ForeSight 6100 application. As the Fore-Sight 6100 starts (or *boots*), a splash screen (see [figure 6\)](#page-17-1) displays information on operations the EMS is performing. The splash screen can either be hidden by clicking on it or it will automatically close 5 seconds after the ForeSight 6100 finishes booting.

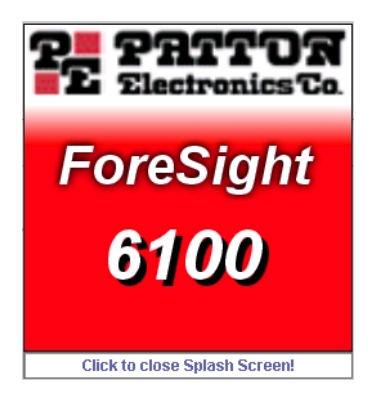

Figure 6. Splash screen

<span id="page-17-1"></span>*Congratulations*, your ForeSight 6100 EMS is ready for use! Go to chapter [3, "Getting started" on page 17](#page-18-1) to begin using the 6100 EMS.

# <span id="page-18-1"></span><span id="page-18-0"></span>Chapter 3 Getting started

# **Chapter contents**

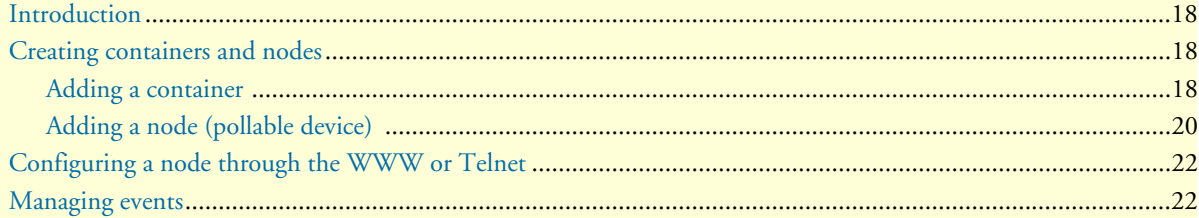

# <span id="page-19-0"></span>**Introduction**

This chapter describes:

- Creating containers and nodes on the ForeSight 6100 to represent your network
- Configuring a node through the WWW or a Telnet client.
- Managing events

# <span id="page-19-1"></span>**Creating containers and nodes**

The ForeSight 6100 uses a tree-oriented hierarchical display of nested containers that can be easily navigated to access different nodes. Nodes—which are SNMP-enabled devices on the network—are always created inside containers. (Examples of nodes would be the Patton Model 3095 and 3096RC blades in a ForeFront AIS.).

Containers can be organized as desired, but the most common method is to group them by physical location (for instance, in a large network spanning a country, the hierarchical tree could be structured to represent a country, location, city, site, chassis, device, etc.). The same method can be used for smaller networks, such as, for example, if you were organizing containers based on the university network shown in [figure 1 on page 8,](#page-9-2) you could group them by location as follows (see [figure 2 on page 9](#page-10-2)):

• Building A (Administration), which contains a Model 3095RC, would be created under *Root* as container *Bldg-A* containing the Model 3095 node named *Admin*.

> **Note** The Root container—parent for all other containers—is always present and cannot be deleted.

- Building B (Physics/Engineering), which contains a 1001 rack in the Physics department and a ForeFront AIS in the Engineering department, would be created under *Root* as container *Bldg-B*. The 1001 rack node would be a labeled *Physics*. The 3096RC blades installed in the ForeFront AIS would be shown inside a chassis container and would be labeled *Engineering-1* through *Engineering-8* (the chassis container is a type of container that is only used with ForeFront nodes (see section ["The Chassis" on page 56](#page-57-6) for details).
	- **Note** After a node has been created, the container path for that node is permanent and can only be changed by deleting the node and recreating it in different containers. Therefore, for best results, take a few minutes to work out the desired organization of containers and nodes on paper before creating nodes and containers in the ForeSight 6100.

### <span id="page-19-2"></span>**Adding a container**

You will need the following information before creating a container:

- Parent container name (this is the container into which the new container will be added) (see section ["Par](#page-43-5)[ent Container" on page 42](#page-43-5) for more information)
- Display name (this is the name of the new container as it will appear on the ForeSight 6100 display) (see section ["Display Name" on page 42](#page-43-6) for more information)
- Container type (see section ["Type" on page 42](#page-43-7) for more information)

Optionally, if you will be providing an icon image, have the image ready in in JPEG or GIF format (see section ["Choose Icon" on page 42](#page-43-8) for more information)

In the ForeSight 6100, do the following to add a container:

**1.** Click *Edit* > *Add Container* (see [figure 7\)](#page-20-1).

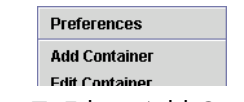

Figure 7. Edit > Add Container

- <span id="page-20-1"></span>**2.** Select a parent container (see [figure 8\)](#page-20-0)—the new container will be created under this container.
	- **Note** When the new container has been created, it will automatically be added to the parent container list as a potential parent for future nodes and containers.
- **3.** Enter a display name (see [figure 8\)](#page-20-0) (this is the name that the ForeSight 6100 displays to the user).
- **4.** Choose a type (see [figure 8\)](#page-20-0).
	- The *Chassis* type is used if it is representing a Patton ForeFront rack system. There is some further configuration that is possible after it is added (see section ["The Chassis" on page 56\)](#page-57-6).
	- The *Container* logically groups nodes and other containers. *Container* should always be selected as the type unless it is representing a Patton ForeFront rack system (in which case the type would be *Chassis*).

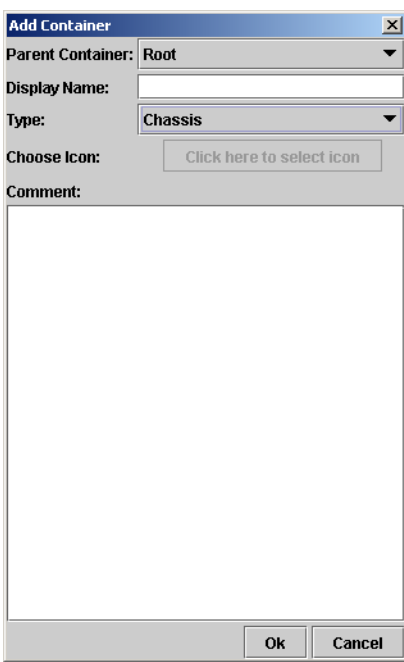

Figure 8. Add Container window

<span id="page-20-0"></span>**5.** Select a device icon (see [figure 8 on page 19\)](#page-20-0). If the option *Colorize Icon* is selected in the Event Management tab of the preferences dialog then this option will be disabled. In which case, the ForeSight 6100 will automatically manage the icon.

- **6.** Add any comments in the large text area (see [figure 8 on page 19\)](#page-20-0).
- **7.** Click the **OK** button (see [figure 8 on page 19](#page-20-0)) to save the changes.

A container of undefined state has been added under its parent container. The state of the container will be changed when a node is added to it, and the state of that node is acquired.

#### <span id="page-21-0"></span>**Adding a node (pollable device)**

You will need the following information before creating a node (also referred to as a *pollable device*):

- Parent container name (this is the container into which the new node will be added) (see section ["Parent](#page-45-5)  [Container" on page 44](#page-45-5) for more information)
- Display name (this is the name of the new node as it will appear on the ForeSight 6100 display) (see section ["Display Name" on page 44](#page-45-6) for more information)
- IP address (see section ["IP Address" on page 45](#page-46-8) for more information)
- SNMP community string (an SNMP community string is an unencrypted text string that acts as a password used to authenticate messages sent between the ForeSight 6100 and the node). Usually, this string consists of the "read community string" which is the monitor password. Under certain circumstances, however (see section ["Choose Proxy" on page 57](#page-58-3)), it must be the "write" community string, which is the superuser password.
- Device type (this would be one of the following SNMP-compliant Patton Electronics products that support the ForeSight Management Interface Specification (FMIS) set of standards):
	- 6511RC (ForeFront AIS device)
	- 3125RC (ForeFront AIS device)
	- 3120 RAS
	- 3096RC (ForeFront AIS device)
	- 3095 DACS
	- 2616RC (ForeFront AIS device)
	- 1001MC rack management module

Optionally, if you will be providing an icon image, have the image ready in in JPEG or GIF format (see section ["Choose Icon" on page 45](#page-46-9) for more information)

In the ForeSight 6100, do the following to add a pollable device:

**1.** Click *Edit* > *Add Node* (see [figure 9](#page-21-1))*.*

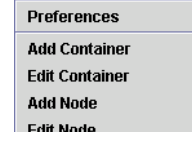

Figure 9. Edit > Add Node

<span id="page-21-1"></span>**2.** Select a parent container (see [figure 10\)](#page-22-1). The new node be created under this container.

- **3.** Enter a display name (see [figure 10](#page-22-1)) (this is the name that the ForeSight 6100 displays to the user).
- **4.** Enter a community string (see [figure 10\)](#page-22-1). This is usually the "read" community string (see section ["Com](#page-46-10)[munity String" on page 45\)](#page-46-10), but in certain circumstances .
- **5.** Select a device type (see [figure 10\)](#page-22-1).

**Note** If the Patton device type is not listed, choose *Unknown*—the Fore-Sight 6100 will make a best-effort to operate with the device.

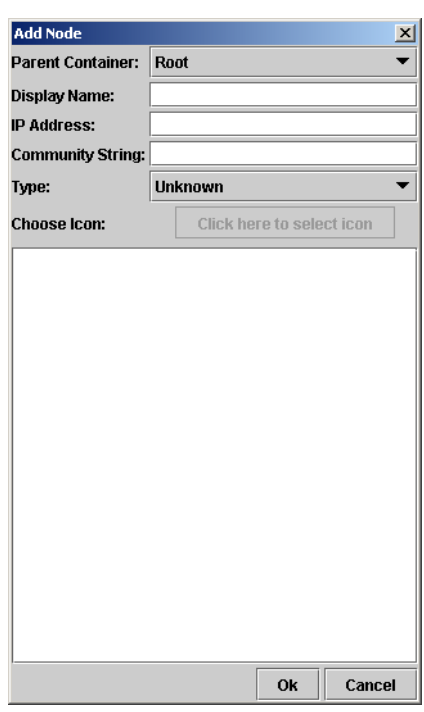

Figure 10. Add Node window

<span id="page-22-1"></span>**6.** If the *Choose Icon:* option (see [figure 10\)](#page-22-1) is enabled, click the menu and select an icon.

**Note** By default, the option *Colorize Icon* is selected in the *Event Management* tab of the *Preferences* dialog, which means that the ForeSight 6100 manages icons; so you will not be able to select a device icon.

- **7.** Add any comments in the large text area (see [figure 10 on page 21\)](#page-22-1).
- **8.** Click the **OK** button (see [figure 10 on page 21\)](#page-22-1) to save the changes.

A new node has been added to the tree on the left side of the 6100 with an unknown state. The state of the newly added device will be acquired during the next polling cycle of the State Poller.

### <span id="page-22-0"></span>**Configuring a node through the WWW or Telnet**

To configure a node via a web page or Telnet client, do the following:

**1.** Select the desired node.

- **2.** If you want to configure the node through the WWW, go to step [3.](#page-23-1) Otherwise, to use a Telenet client to configure the node, right-click the mouse and choose the *Telnet* option. The Telnet client will launch "preloaded" with the IP address of the node. Go to step [4.](#page-23-3)
- <span id="page-23-1"></span>**3.** To configure the node through the WWW, right-click the mouse and choose the *Web Page* option. A web browser will launch and display the web page for the selected node.
- <span id="page-23-3"></span>**4.** Refer to the refer to the documentation that came with the device for information on configuring it via the web browser or Telnet client.

# <span id="page-23-4"></span><span id="page-23-0"></span>**Managing events**

The ForeSight 6100 indicates the status of nodes on the heirarchical tree by changing the text background color of node names and the icon color of parent containers (for example, in [figure 11](#page-23-2) the green icons and text backgrounds signify that everything is functioning normally).

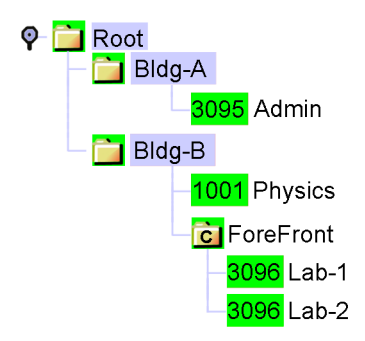

Figure 11. Sample heirarchical tree

<span id="page-23-2"></span>When a node changes state, it generates an alarm, then the node sends an SNMP trap message to the 6100 EMS. The 6100 EMS changes the node's color to red, orange, or yellow (depending upon the severity of the alarm), signifying that a major event has occurred, and also changes the icon color for all parent containers to the same color. For example, if the Model 3096RC node *Lab-1* experiences a main clock failure, the 6100 EMS changes the icon color and all parent containers to orange upon receiving the SNMP trap for the 3096RC (see [figure 12\)](#page-24-0).

> **Note** When a severe event occurs, the ForeSight 6100 will assign that event color to the node and its parent containers until the event is resolved or a more severe event occurs. If less severe events at the node are also occurring, they will not be shown (i.e., while a major event is in progress on a node, a minor event at the same node will not be displayed).

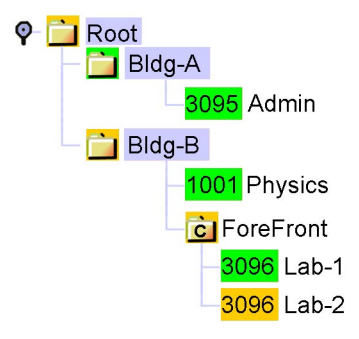

Figure 12. Heirarchical tree showing a major event at node Lab-2

<span id="page-24-1"></span><span id="page-24-0"></span>The ForeSight 6100 indicates events by using the colors listed in [table 3.](#page-24-1)

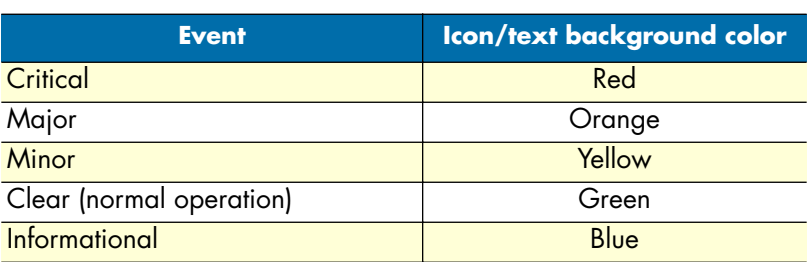

Table 3. Event colors

When an informational, minor, major, or critical event occurs, the operator should address the problem by first locating the node sending the event messages. The quickest way is by clicking on containers colored at the same level of severity until the node is located, then select the node and click on the *Events* tab in the node's panel to see events that have occurred at the node.

Continuing with the example of the 3096RC node with a failed clock, the events listed would resemble those shown in [figure 13.](#page-24-2) In the figure, node *Lab-2* has sent the major severity event trap message: *Blade: Main Clock Fail: Active*, meaning that the main clock in Lab-2 has failed. In the next event (event 25), Lab-2 sent the trap message: *Box State Change to Major*, which caused the ForeSight 6100 to change Lab-2's label and parent containers colors to orange (see [figure 12\)](#page-24-0).

<span id="page-24-2"></span>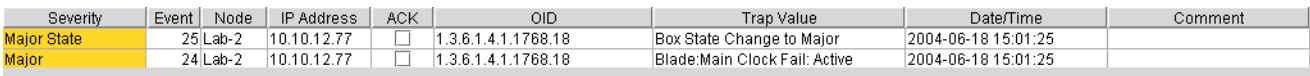

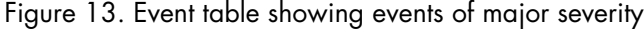

Having determined what the problem is, the operator would double-click on the *Blade: Main Clock Fail: Active* error to display the *Event Sub Window* (see [figure 14\)](#page-25-0), check the *ACK* box to show that the problem has been acknowledged, and write a short comment describing what was done about the event (in this case, technical services was called).

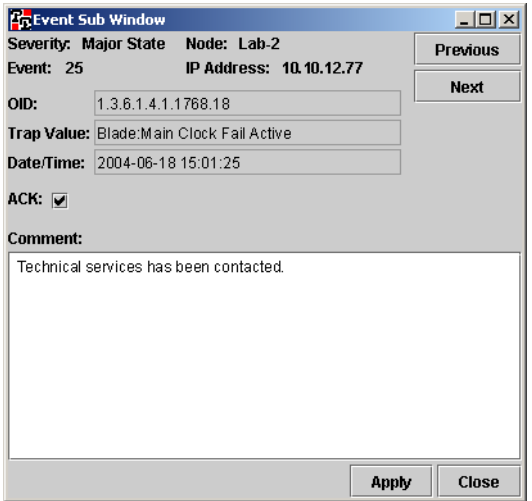

Figure 14. Event Sub Window showing major alarm

<span id="page-25-0"></span>

| Severity             | Event  <br>Node | IP Address  | ACK. | <b>OID</b>              | Trap Value                      | Date/Time           | Comment                         |
|----------------------|-----------------|-------------|------|-------------------------|---------------------------------|---------------------|---------------------------------|
| Clear State          | 28 Lab-2        | 10.10.12.77 |      | 1.3.6.1.4.1.1768.18     | Box State Change to Clear       | 2004-06-19 15:25:27 |                                 |
| Informational        | 27 Lab-2        | 10.10.12.77 |      | 1.3.6.1.4.1.1768.18     | Blade:Main Clock Fail: Inactive | 2004-06-19 15:25:27 |                                 |
| <b>Informational</b> | 26 Lab-2        | 10.10.12.77 |      | Auto-Config Information | Rebooting System                | 2004-06-19 15:25:10 |                                 |
| Major State          | 25 Lab-2        | 10.10.12.77 |      | 1.3.6.1.4.1.1768.18     | Box State Change to Major       | 2004-06-18 15:01:25 |                                 |
| Major                | 24 Lab-2        | 10.10.12.77 |      | 1.3.6.1.4.1.1768.18     | Blade:Main Clock Fail: Active   | 2004-06-18 15:01:25 | l Technical services has been ¢ |

Figure 15. Event table after problem has been resolved

<span id="page-25-1"></span>Technical services repairs the problem by rebooting the node, at which point the node sends a trap message of informational severity (see event 26 in [figure 15\)](#page-25-1) stating that the node is *Rebooting System*. This message is followed by event 27: *Blade: Main Clock Fail: Inactive*, meaning the clock failure has been resolved.

Event 28, *Box State Change to Clear*, clears away the major event condition, so the ForeSight 6100 changes the Lab-2 node's icons and text labels to green, signifying that the node is again operating normally (see [figure 11 on page 22\)](#page-23-2).

# <span id="page-26-1"></span><span id="page-26-0"></span>Chapter 4 File menu reference

# **Chapter contents**

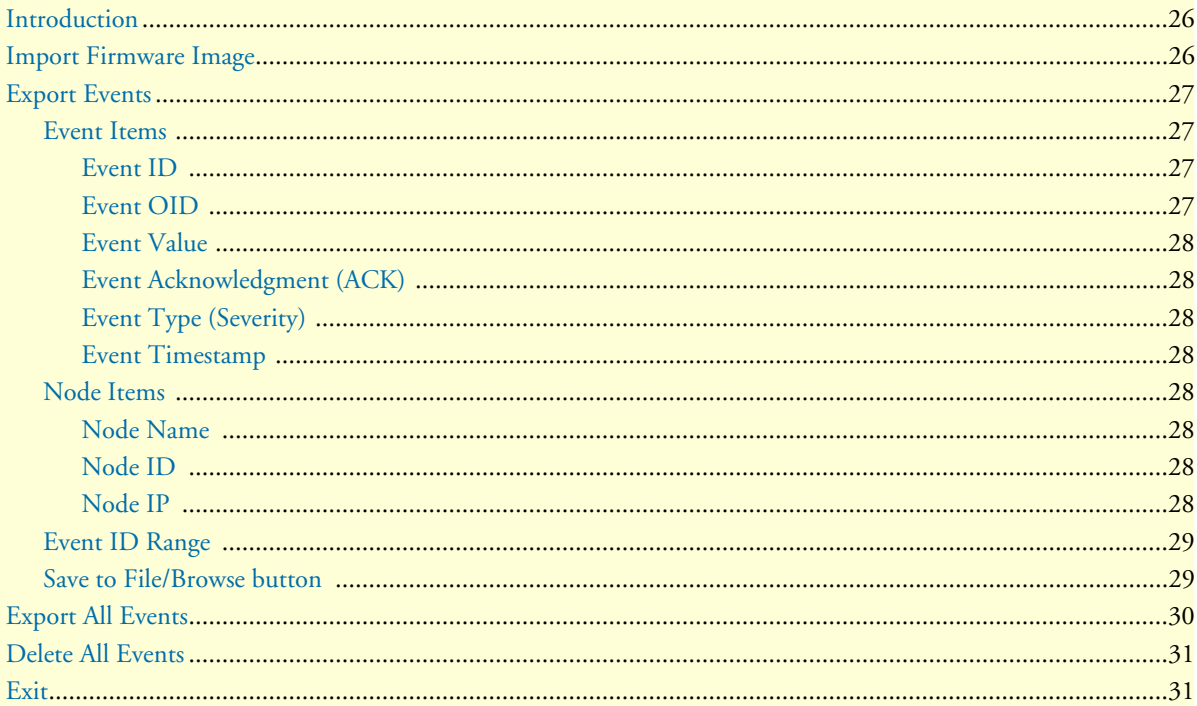

## <span id="page-27-0"></span>**Introduction**

The following options are available under the *File* menu:

- **Import Firmware Image** —This menu option is used to import firmware images into the ForeSight 6100 EMS for distribution to a selected Patton device on the tree (see [page 26](#page-27-1) for details)
- **Export Events**—This menu option (see [figure 18](#page-28-8)) is used to export various event and node items (see [page 27](#page-28-9) for details)
- **Export All Events**—This menu option displays the default "exports" directory (see [page 30](#page-31-0) for details)
- **Delete All Events**—This menu item removes all events from the database (see [page 30](#page-31-1) for details)
- **Exit**—This menu item will exit you from the ForeSight 6100 application (see [page 30](#page-31-2) for details)

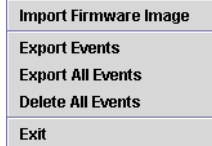

Figure 16. File menu

# <span id="page-27-3"></span><span id="page-27-2"></span><span id="page-27-1"></span>**Import Firmware Image**

The *Import Firmware* menu option is used to import firmware images into the ForeSight 6100 EMS for distribution to a selected Patton device on the tree. Firmware image names must be unique and are based on a combination of the node type and version strings (software version number). For example, there can be any number of version "1.1.1" as long as each is for a different node type.

> **Note** The 6100 stores the path to the specified file, not the file itself, so changing the location of the specified file after the 6100 has saved the path to it can cause firmware updates to fail.

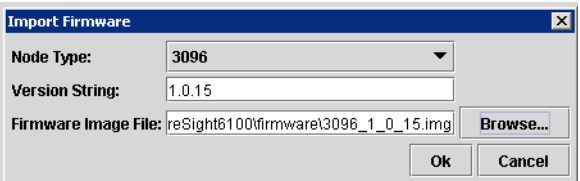

Figure 17. Import Firmware dialog

<span id="page-28-9"></span>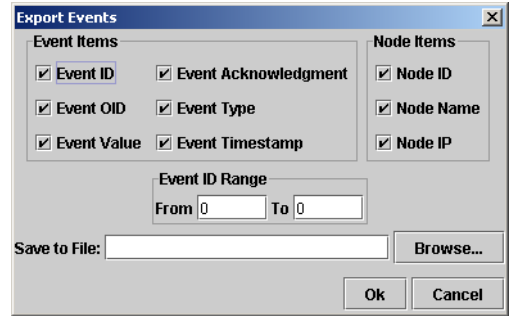

Figure 18. Export Events dialog

# <span id="page-28-8"></span><span id="page-28-0"></span>**Export Events**

The *Export Events* dialog (see [figure 18\)](#page-28-8) is used to export a record of event and node items that have occurred on the network. The exported file, data is saved to a comma-separated-values (CSV) format file, so you can reuse the event data in a database or spreadsheet program. As shown in [figure 18,](#page-28-8) the exported data can be customized by selecting just the items of interest. The following sections describe the *Export Events* dialog options.

#### <span id="page-28-1"></span>**Event Items**

The *Event Items* section of the *Export Events* dialog (see [figure 19\)](#page-28-10) has the following items that determine how much detail about each event is included in the exported file. Checked items are saved to the file.

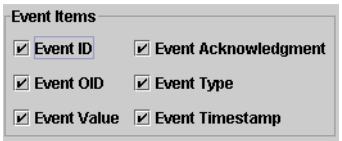

Figure 19. Export Events dialog—Event Items section

### <span id="page-28-10"></span><span id="page-28-2"></span>Event ID

The unique ID of the event

#### <span id="page-28-3"></span>Event OID

If an event is generated through SNMP, the *Event OID* is the object identifier (OID) assigned to the event. Otherwise, a short text description will be assigned.

<span id="page-28-4"></span>Event Value The reason for the event in text.

#### <span id="page-28-5"></span>Event Acknowledgment

Indication of whether the event was acknowledged by the ForeSight 6100 operator.

<span id="page-28-6"></span>Event Type The severity of the event.

<span id="page-28-7"></span>Event Timestamp The time when the event occurred.

Export Events **27**

#### <span id="page-29-0"></span>**Node Items**

The *Node Items* section of the *Export Events* dialog (see [figure 20\)](#page-29-6) has the following items that determine how much detail about a reporting node is included in the exported file. Checked items are saved to the file.

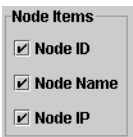

Figure 20. Export Events dialog—Node Items section

#### <span id="page-29-6"></span><span id="page-29-1"></span>Node Name

The name of the node.

#### <span id="page-29-2"></span>Node ID

The unique ID for the node that generated the event (in case there are mutiple nodes with the same node name).

#### <span id="page-29-3"></span>Node IP The IP address of the node.

#### <span id="page-29-4"></span>**Event ID Range**

The *Event ID Range* section of the *Export Events* dialog (see [figure 21\)](#page-29-7)enables you to choose to export some or all events as determined by the range of event IDs.

|        | <b>Event ID Range</b> |         |  |
|--------|-----------------------|---------|--|
| From 0 |                       | $T_0$ 0 |  |

Figure 21. Export Events dialog—Event ID Range section

<span id="page-29-7"></span>To export some of the events, (for example all events from 100 to 1000), you would type *100* in the *From* box and *1000* in the *To* box.

A quicker way to specify large ranges of events is to use the 0 (zero). Using a *0* in the *From* box tells the Fore-Sight 6100 to export all events from 1 up to the number in the *To* box (for example, a range of *From 0 To 1,000* would export events 1–1,000). Using a 0 in the *To* box exports all events starting from the number in the *From* box (for example, if there were 5,000 events stored, a range of *From 1000 To 0* would export events 1,000– 5,000). To export all stored events, set a range of *From 0 To 0*.

### <span id="page-29-5"></span>**Save to File/Browse button**

<span id="page-29-8"></span>The *Save to File* of the *Export Events* dialog (see [figure 22](#page-29-8)) is where you can type the directory path to where the exported file is to be saved and the file name. The file will be saved as a comma-separated-values (CSV) format file, so you can reuse the event data in other applications.

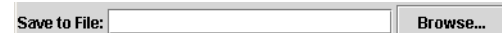

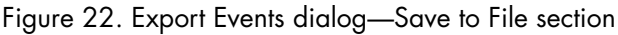

- **Note** In a CSV-formatted file, each line (or row) of data in the file consists of one record, and each field of the record is separated by commas. CSV files can easily be transferred into spreadsheet and database applications.
- **Note** You must include the **.csv** extension in the file name. If ".csv" is left off the file name it *will not* be automatically added.

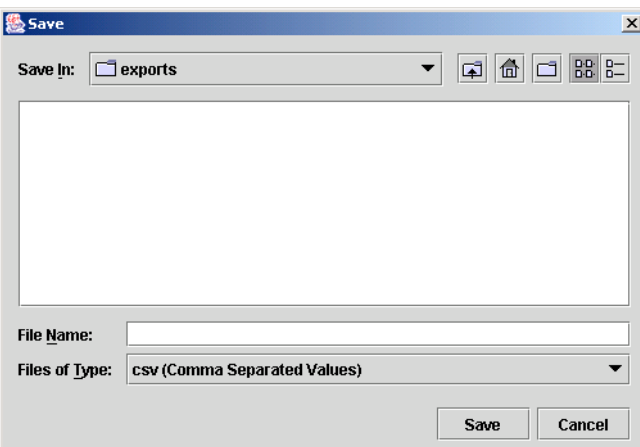

Figure 23. Save dialog

<span id="page-30-0"></span>A faster way of specifying the directory path than typing it out is to click on the **Browse** button, which displays the *Save* dialog (see [figure 23](#page-30-0)). Select the directory where you want the file saved, then type the file name in the *File Name* box. If you are saving a file for the first time, type the name of the new file, or—if you are overwriting an existing file—click on a previously saved file to overwrite.

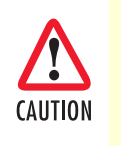

There will be no warning if you type a file name that is the same as a file name already in the directory; so unless you want to overwrite an existing file, make sure the name you choose isn't in the directory! You will not be able to recover a file overwritten by mistake.

Click the **Save** button to to complete the save operation or click the **Cancel** button to cancel without saving.

# <span id="page-31-0"></span>**Export All Events**

The *Export All Events* menu item (see [figure 16 on page 26\)](#page-27-2) displays the *Save* dialog (see [figure 24](#page-31-3)) where you can export event data to a comma-separated-values (CSV) format file, so you can reuse the event data in other applications. The *Export All Events* menu option opens a dialog box displaying the contents of the default "exports" directory (*<install>/exports*). By default, only previously saved CSV files are shown. If you are saving a file for the first time, type the name of the new file, or—if you are overwriting an existing file—click on a previously saved file to overwrite.

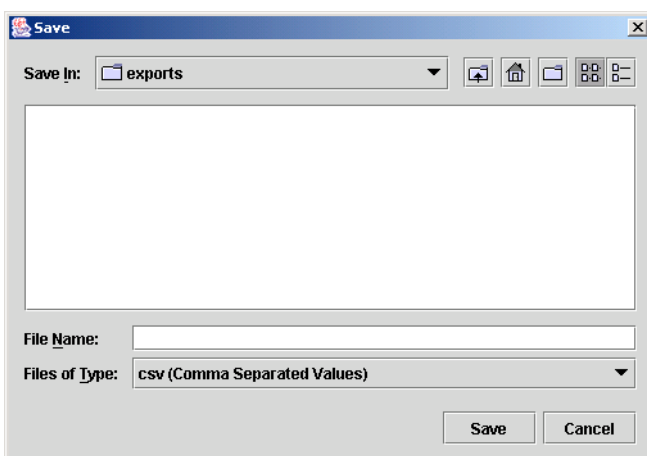

Figure 24. Export All Events dialog

<span id="page-31-3"></span>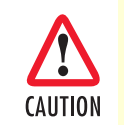

Be careful when selecting a file to overwrite that you select the correct file! There will be no warning when you click the **Save** button to overwrite a file and you will not be able to recover a file overwritten by mistake.

- **Note** In a CSV-formatted file, each line (or row) of data in the file consists of one record, and each field of the record is separated by commas. CSV files can easily be transferred into spreadsheet and database applications.
- **Note** You must include the **.csv** extension in the file name. If ".csv" is left off the file name it *will not* be automatically added.

# <span id="page-31-1"></span>**Delete All Events**

Selecting the *Delete All Events* menu item (see [figure 16 on page 26\)](#page-27-2) removes all events from the database.

# <span id="page-31-2"></span>**Exit**

Select the *Exit* menu item (see [figure 16 on page 26\)](#page-27-2) to exit from the ForeSight 6100 application.

# <span id="page-32-1"></span><span id="page-32-0"></span>Chapter 5 Edit menu reference

# **Chapter contents**

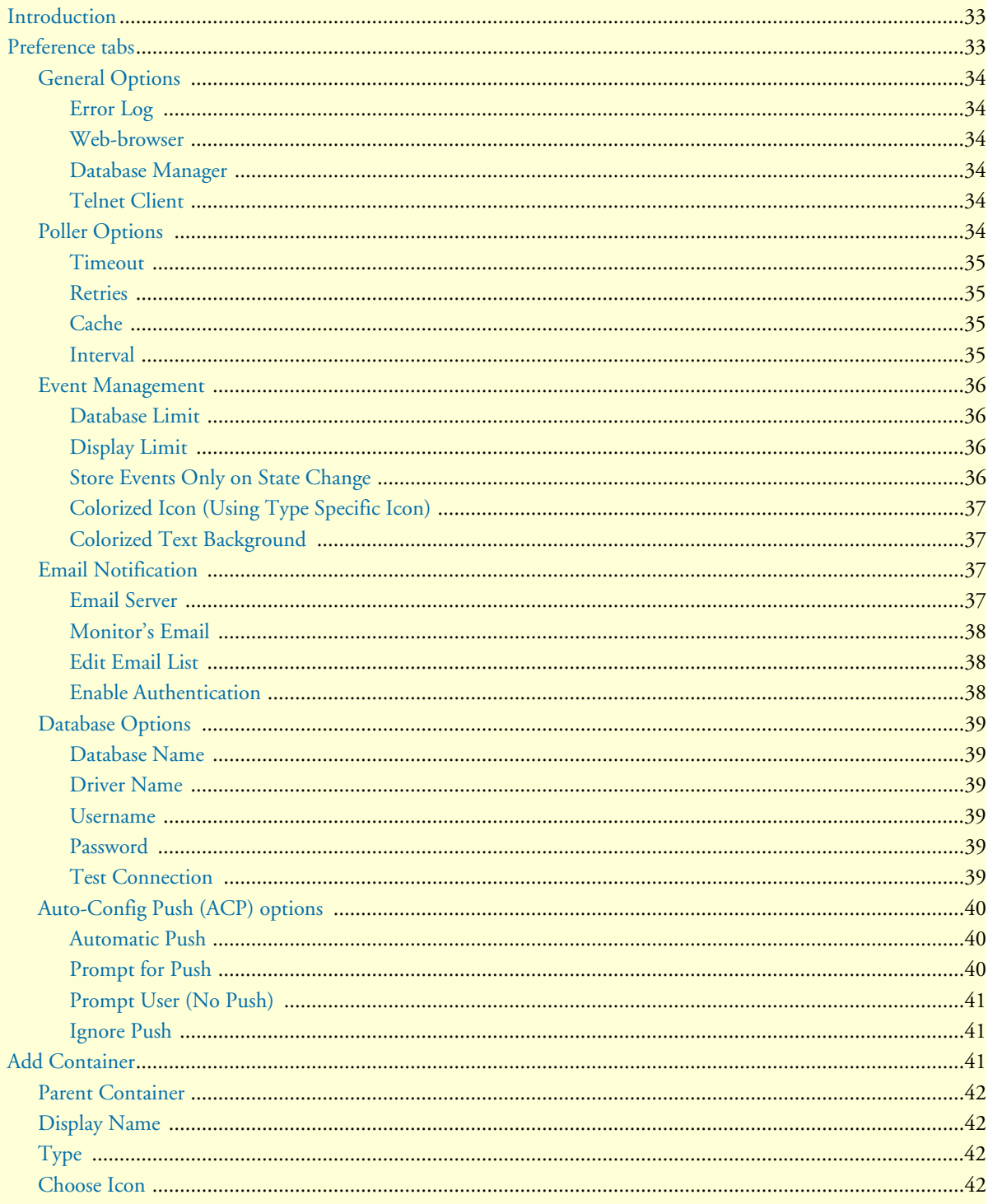

### 5 • Edit menu reference

# ForeSight 6100 EMS User Guide

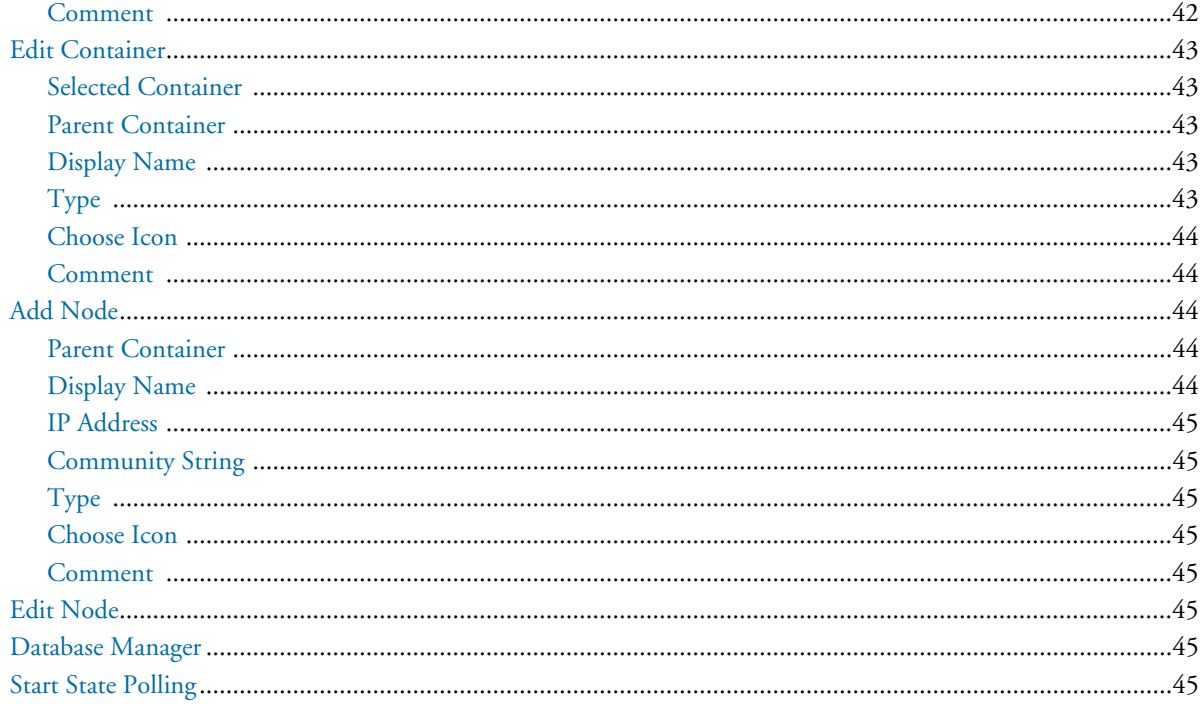

### <span id="page-34-0"></span>**Introduction**

The following options are available under the *Edit* menu (see [figure 25](#page-34-2)):

- **Preferences***—*Global options are set through the use of the *Preferences* dialog (see [page 33](#page-34-1) for details)
- **Add Container***—*A container can be added from the *Add Container* dialog (see [page 41](#page-42-2) for details)
- **Edit Container***—*A container can be modified from the *Edit Container* dialog (see [page 43](#page-44-0) for details)
- **Add Node**—A node can be added from the *Add Node* dialog (see [page 44](#page-45-2) for details)
- **Edit Node***—*A node can be modified from the *Edit Node* dialog (see [page 45](#page-46-5) for details)
- **Database Manager***—*This executes a database manager (see [page 45](#page-46-6) for details)
- **Start State Polling***—*This check box toggle state polling on and off (see [page 45](#page-46-7) for details)

| <b>Preferences</b>         |
|----------------------------|
| <b>Add Container</b>       |
| <b>Edit Container</b>      |
| <b>Add Node</b>            |
| Edit Node                  |
| Database Manager           |
| $\Box$ Start State Polling |

Figure 25. Edit menu

# <span id="page-34-2"></span><span id="page-34-1"></span>**Preference tabs**

Global options are set through the use of the *Preferences* dialog (see [figure 26](#page-34-3)). The *Database Options* tab controls connection to an internal database—these are advanced options and should be changed with great care. The other tabs—*General Options*, *Poller Options*, *Auto-Config Push Options, Email Notification,* and *Event Management*—control options that can be edited for operation without adversely impacting operation.

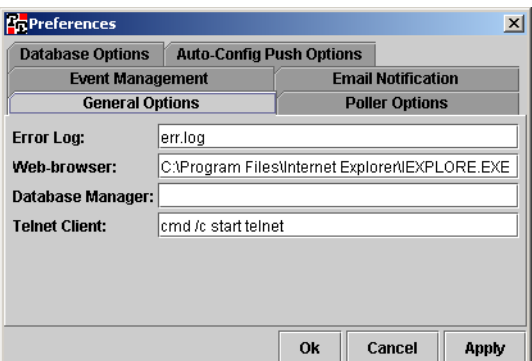

<span id="page-34-3"></span>Figure 26. Preferences dialog

### <span id="page-35-0"></span>**General Options**

The *General Options* tab (see [figure 26\)](#page-34-3) enables a user to define the *Error Log*, *Web Browser*, *Database Manager*, and the *Telnet Client*.

#### <span id="page-35-1"></span>Error Log

This is the filename that will be used when the ForeSight 6100 saves error messages. In the event of a major error (the ForeSight 6100 application exiting unexpectedly, for example) error messages will be written to the error log file.

#### <span id="page-35-2"></span>Web-browser

This text field contains the file path to the web browser that will be used (for example, in [figure 26 on page 33,](#page-34-3) the path is *C:\Program Files\Internet Explorer\IEXPLORE.EXE*). The default web browser for Windows is *Internet Explorer*

#### <span id="page-35-3"></span>Database Manager

This text field contains the file path to an external database manager. If the system is using the internal database, no database manager should be defined because as there is no manager for it, other than the 6100 EMS. If no executable is specified here, then *Edit > Database Manager* will do nothing.

#### <span id="page-35-4"></span>Telnet Client

This text field contains the command to launch a Telnet client. The default utility for Telnet is *Telnet Interface.*

**Note** In Windows 98, the field must be specified as *telnet*. In Windows 2000 and Windows XP, the Telnet Client field must be specified as *cmd/c start telnet* (see [figure 26 on page 33\)](#page-34-3).

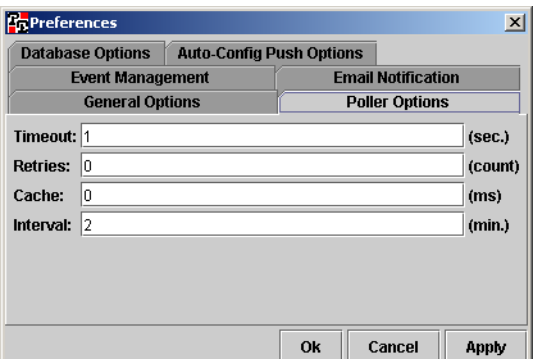

Figure 27. Poller Options dialog

### <span id="page-35-6"></span><span id="page-35-5"></span>**Poller Options**

The *Poller Options* tab (see [figure 27](#page-35-6)) enables the user to configure the following polling parameters:

- **Timeout setting** (see section ["Timeout" on page 35\)](#page-36-0)
- **Retries setting** (see section ["Retries" on page 35\)](#page-36-1)
- Cache setting (see section ["Cache" on page 35\)](#page-36-2)

• **Interval setting** (see section ["Interval" on page 35](#page-36-3))

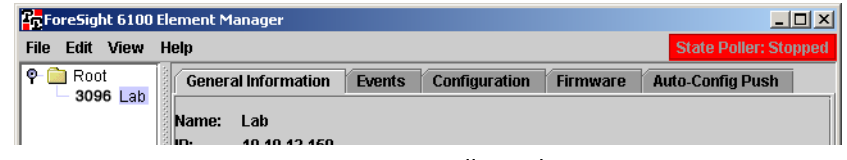

Figure 28. State Poller indicator

<span id="page-36-4"></span>**Note** There is also a State Poller indicator located in the opening screen of the ForeSight 6100 EMS in the top right corner (see [figure 28\)](#page-36-4). State Poller indications are defined in [table 4.](#page-36-5)

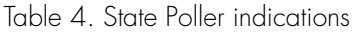

<span id="page-36-5"></span>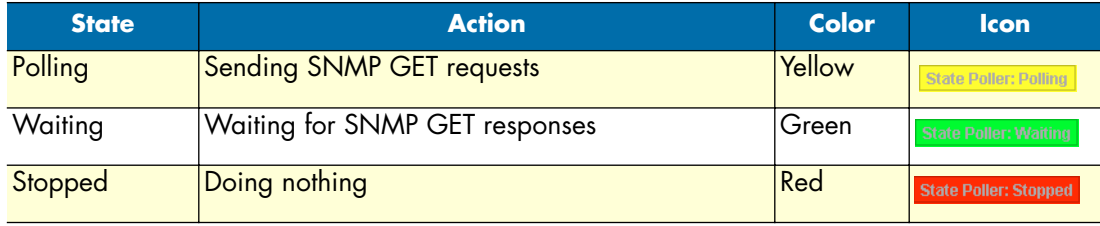

#### <span id="page-36-0"></span>Timeout

This value is the SNMP packets time-to-live (TTL). It is the number of seconds to wait for a packet before considering it dead. Generally a setting of 1 or 2 seconds is appropriate, but for congested networks, higher values are recommended. The range is 1–1000 seconds; the default value is 1 second.

#### <span id="page-36-1"></span>Retries

This value is the number of times for the ForeSight 6100 to retry SNMP polling if a response is not received before timeout. The range is 0–1000 retries; the default value is 0 retries.

#### <span id="page-36-2"></span>Cache

This setting is the number of milliseconds that a valid SNMP response will be cached in memory, which helps prevent network flooding. The range is 0–1000 milliseconds; the default value is 0 milliseconds.

#### <span id="page-36-3"></span>**Interval**

This setting is the amount of time in minutes that the 6100 EMS will wait between two successive polls to the same box. The range is 0–1000 minutes; the default value is 2 minutes.

> **Note** The value assigned to *Interval* must be a higher number than the result of *Timeout* multiplied by *Retries* values. In other words, *Interval* > (*Timeout* X *Retries*)).

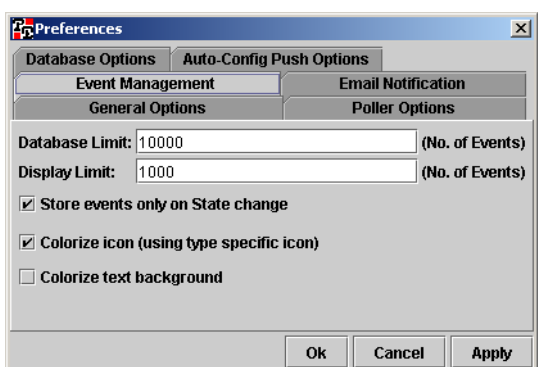

Figure 29. Event Management dialog

### <span id="page-37-4"></span><span id="page-37-0"></span>**Event Management**

The *Event Management* dialog (see [figure 29\)](#page-37-4) is for configuring:

- The maximum number of events allowed in the database (see section ["Database Limit"\)](#page-37-1)
- The number of events any single event table will show
- Whether the 6100 EMS will add an event every time a poll returns
- Whether to colorize the icons and text background as indicators of state changes

#### <span id="page-37-1"></span>Database Limit

This option defines the maximum number of events allowed in the database. If more events are recorded after the limit is reached, the oldest events are deleted to make room for new ones. The value *0* means *no limit*. A value of *20,000* is generally sufficient. The default is *10,000*.

**Note** There is no warning message before old events are overwritten.

#### <span id="page-37-2"></span>Display Limit

This option defines the number of events that any single event table will show. After this limit is reached old events will not be displayed. A value of *0* means *no limit*. A value of *1,000* is generally sufficient. The default is *1,000*.

#### <span id="page-37-3"></span>Store Events Only on State Change

When this option is checked, the 6100 EMS will not add new events every time a poll returns. New events will only be added if there is a state change.

> **Note** This setting only pertains to polled events, all external and internal traps will be saved. Traps from external sources—such as SNMP agent-generated traps—will be stored (including those with no state change). Internally generated ForeSight 6100 administrative traps will also be stored, regardless of whether the *Store Events Only on State Change* option is checked.

### <span id="page-38-7"></span><span id="page-38-0"></span>Colorized Icon (Using Type Specific Icon)

This option configures the 6100 EMS to colorize the icons to indicate a state change (see [figure 30\)](#page-38-6). Because of the complexity involved in determining state, ForeSight has internally defined icons for every state of every node type (including containers and folders). ForeSight then displays the appropriate icon for each node, based on its current state.

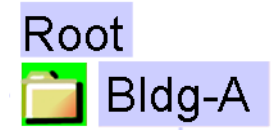

Figure 30. Colorized icons

**Note** Since a tree can only display one icon per node, the colorized icon takes precedence over the user-defined icon.

#### <span id="page-38-8"></span><span id="page-38-6"></span><span id="page-38-1"></span>Colorized Text Background

When this option is checked, the ForeSight 6100 will colorize the text background based on the state of the network device (see [figure 31](#page-38-5)). When this is not checked, no background color is used.

# 3096 <mark>Engineering-8</mark>

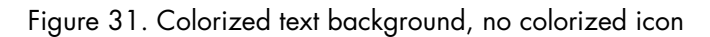

#### <span id="page-38-5"></span><span id="page-38-2"></span>**Email Notification**

Click on the *Email Notification* tab, then the *Enable Email Notification* check box (see [figure 32](#page-38-4)) to enable the 6100 EMS to send email upon receiving an event.

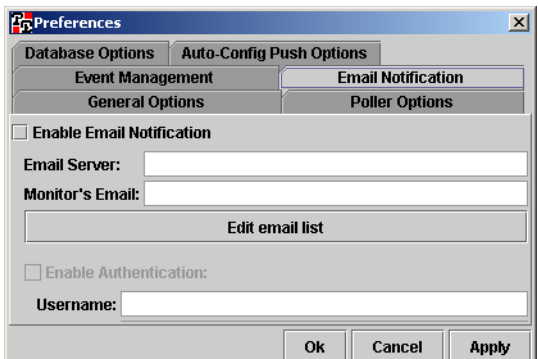

Figure 32. Email Notification dialog

#### <span id="page-38-4"></span><span id="page-38-3"></span>Email Server

This is the URL of the email server to send messages through (for example, *xxxx.yourdomain.com*)

#### <span id="page-39-0"></span>Monitor's Email

This is the email address to place in the "From" section of an email. It is specified just in case email messages are bounced back. If this happens, the bounced messages will be placed in the mailbox for the specified email address. Only one monitor email address can be specified. (for example, *6100@yourdomain.com*)

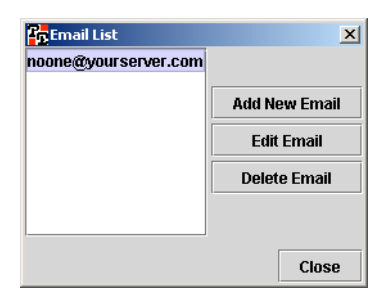

Figure 33. Email List dialog

### <span id="page-39-3"></span><span id="page-39-1"></span>Edit Email List

Click on the **Edit email list** button to display the Email List dialog box (see [figure 33\)](#page-39-3). This is where email messages that go in the "To" section of an email are specified, there can be multiple addresses. To specify an email, right click the **Add New Email** button. The *Notification Options* window (see [figure 34](#page-39-4)) will be displayed allowing for the addition of a new email address. The check boxes indicate what kind of events are to be sent to the specified email address. At least one of the check boxes must be checked for the email address to be added to the list.

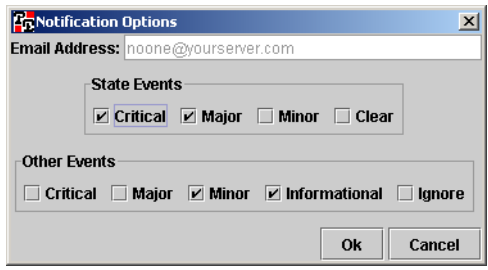

Figure 34. Notification Options dialog

### <span id="page-39-4"></span><span id="page-39-2"></span>Enable Authentication

If the specified email server requires authentication for sending email messages, click this check box to enable authentication. Also add the required username and password to allow for logging in.

#### <span id="page-40-0"></span>**Database Options**

This dialog box is where you can change the database configuration if you are going to be using a database other than the one provided with the ForeSight 6100 EMS.

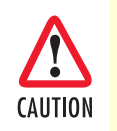

Using a database other than the one provided with the ForeSight 6100 requires advanced knowledge that is beyond the scope of this guide. At a minimum, any replacement database must be Java DataBase Connectivity (JDBC) compliant (JDBC is the standardized database interface for Java).

For more information about JDBC, refer to the frequently asked questions (FAQ) document at:

http://java.sun.com/products/jdbc/reference/faqs/index.html

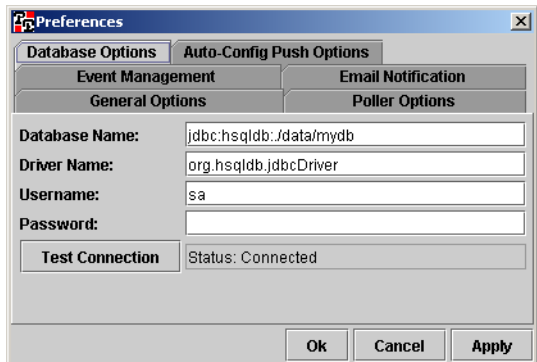

Figure 35. Database Options dialog

#### <span id="page-40-1"></span>Database Name

This is the name of the database that the ForeSight 6100 will be using. The database name syntax is determined by the JDBC driver being used to connect to the database. Consult the documentation that came with the JDBC driver for valid names.

#### <span id="page-40-2"></span>Driver Name

This is the Java standard class-path to the class that contains the driver. The driver *must* adhere to the JDBC standard. Generally a driver class is included with the connecting database, and it *must* exist in the 6100's class path. Since the user is unable to change the classpath, this driver must be a single file under the installed 6100 directory.

#### <span id="page-40-3"></span>Username

This is the JDBC driver-specified username that is used to log on to the database.

#### <span id="page-40-4"></span>Password

This is the password for the user.

#### <span id="page-40-5"></span>Test Connection

This button is used to close the current database connection and open a new connection. The status of the connection is display in the bordered label next to it.

### <span id="page-41-5"></span><span id="page-41-0"></span>**Auto-Config Push (ACP) options**

The auto-configuration push (ACP) capability enables the ForeSight 6100 to detect and respond to changes in a node that result from installing the node in a new location or replacing the node. When the ForeSight 6100 detects such changes, ACP can respond by installing (pushing) a new node configuration consistent with the new physical location of the element (one that takes into account that the node is in a different slot in a chassis, for example). ACP can be configured to operate under varying levels of constraint:

- **Automatic Push**—The push operation takes place without user intervention (see section ["Automatic Push"\)](#page-41-1)
- **Prompt for Push**—The push operation will take place as soon as the user approves (see section ["Prompt for](#page-41-2)  [Push"\)](#page-41-2)
- **Prompt User (No Push)**—The ACP function has been disabled, but it will still notify a user that an ACP situation has been detected (see section ["Prompt User \(No Push\)" on page 41\)](#page-42-0)
- **Ignore Push—ACP** is disabled and no notice will be given if an ACP situation occurs (see section "Ignore" [Push" on page 41\)](#page-42-1)

The *Auto-Config Push Options* tab (see [figure 36\)](#page-41-4) tells the ForeSight 6100 how to deal with ACP situations. This only affects what the 6100 does if it senses the need for a push; it will not shut-down the sensing mechanism.

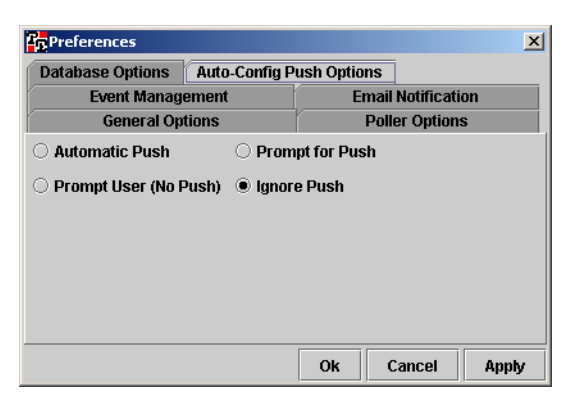

Figure 36. Auto-Config Push Options dialog

#### <span id="page-41-4"></span><span id="page-41-1"></span>Automatic Push

Upon detecting an ACP situation, the ForeSight 6100 will perform a push operation without user approval. Indication messages are stored in the event table for accounting purposes but no other indications will be made.

#### <span id="page-41-2"></span>Prompt for Push

<span id="page-41-3"></span>Upon detecting an ACP situation, the ForeSight 6100 will prompt the user for approval before performing a push operation (see [figure 37](#page-41-3)) . If the user responds by clicking on the **No** button, the push operation is cancelled.

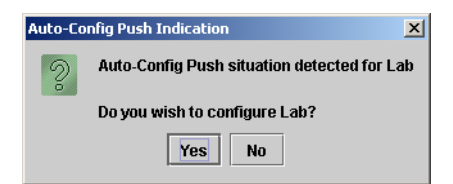

Figure 37. Auto-Config Push indication

### <span id="page-42-0"></span>Prompt User (No Push)

This setting disables ForeSight 6100's ability to perform a push operation (see [figure 38\)](#page-42-4). It simply notifies a user that an ACP situation has been detected. The user must then take the appropriate steps to install a new configuration on the changed node.

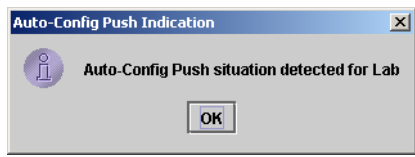

Figure 38. Auto-Config Push Indication

#### <span id="page-42-4"></span><span id="page-42-1"></span>Ignore Push

This setting disables ACP completely. If a situation occurs that would normally have been detected by the ACP function, the ForeSight 6100 user must detect it unaided and then take the appropriate steps to install a new configuration on the changed node.

# <span id="page-42-5"></span><span id="page-42-2"></span>**Add Container**

A container can be added from the *Add Container* dialog (see [figure 39](#page-42-3)) on the *Edit Menu* or by right-clicking a container in the heirarchical tree.

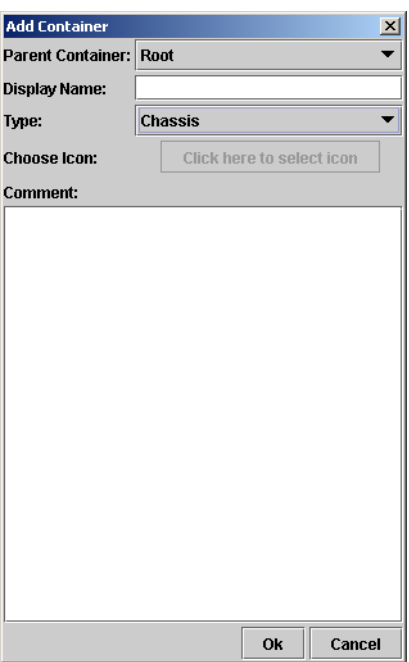

<span id="page-42-3"></span>Figure 39. Add container dialog

#### <span id="page-43-5"></span><span id="page-43-0"></span>**Parent Container**

When a container is created, it will always be inside another container. In other words, the newly created container is a child of the parent container. The *Parent Container* menu is where you choose the parent container of the newly created container.

> **Note** If a container is being added from the right-click menu, this option will be disabled.

#### <span id="page-43-6"></span><span id="page-43-1"></span>**Display Name**

This is the node name displayed on the management tree view.

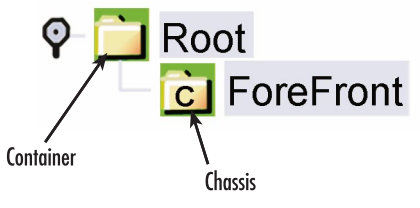

Figure 40. Container types

### <span id="page-43-9"></span><span id="page-43-7"></span><span id="page-43-2"></span>**Type**

There are two types of containers available for use (see [figure 40\)](#page-43-9): normal containers, which are capable of holding nodes as well as other containers, and chassis containers. Chassis containers are only assigned to Fore-Front chassis because they can control the optional Model 6103 alarm card installed in a ForeFront chassis.

### <span id="page-43-8"></span><span id="page-43-3"></span>**Choose Icon**

This button allows the user to select an image to display along with the name on the tree. It can be in either GIF or JPEG format and of any size (16 high x 16 wide or 32 high x 32 wide pixel size is recommended).

> **Note** The image will not be resized, so large or odd-sized images should be avoided. The type specific icon for a container cannot be changed; it is always a folder icon with a colored background. Also, if the tool is using type specific icons this option will be disabled.

### <span id="page-43-10"></span><span id="page-43-4"></span>**Comment**

This area is used for adding notes and comments.

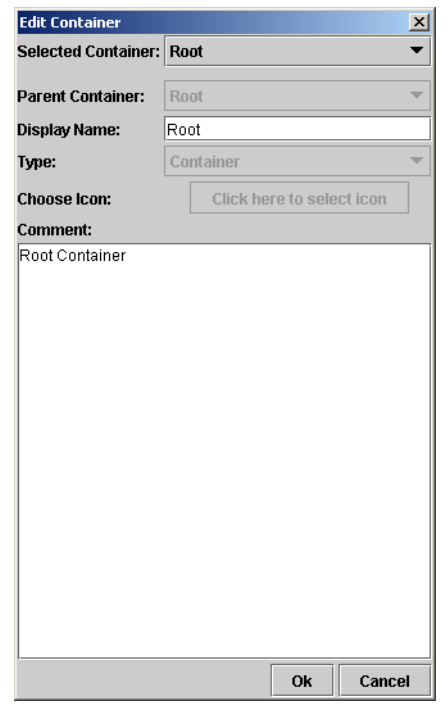

Figure 41. Edit Container dialog

# <span id="page-44-5"></span><span id="page-44-0"></span>**Edit Container**

The *Edit Container* dialog enables a user to modify a selected container.

#### <span id="page-44-1"></span>**Selected Container**

This is a drop down box that allows the selection of the proper container to edit. If this dialog is opened through the right-click menu this option will be disabled, and the currently selected container will be selected.

#### <span id="page-44-2"></span>**Parent Container**

When a container is created, it will always be inside another container. In other words, the newly created container is a child of the parent container. The *Parent Container* menu lets you choose the parent container. If a container is being added from the right-click menu this option will be disabled.

#### <span id="page-44-3"></span>**Display Name**

This is the container name displayed on the management tree view.

#### <span id="page-44-4"></span>**Type**

There are two types of containers available for use (see [figure 40 on page 42\)](#page-43-9): standard containers that are capable of holding nodes as well as other containers, and chassis containers. Chassis containers are only assigned to Fore-Front chassis because they can control the optional Model 6103 alarm card installed in a ForeFront chassis.

#### <span id="page-45-0"></span>**Choose Icon**

This button allows the user to select an image to display along with the name on the tree. It can be in either GIF or JPEG format and of any size (16 high x 16 wide or 32 high x 32 wide pixel size is recommended).

> **Note** The image will not be resized, so large or odd-sized images should be avoided. The type specific icon for a container cannot be changed; it is always a folder icon with a colored background. Also, if the tool is using type specific icons this option will be disabled.

#### <span id="page-45-9"></span><span id="page-45-1"></span>**Comment**

This area is used for adding notes and comments.

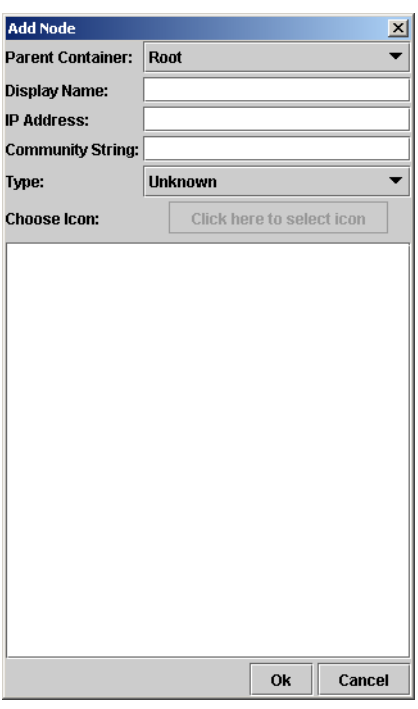

Figure 42. Add Node dialog

# <span id="page-45-8"></span><span id="page-45-7"></span><span id="page-45-2"></span>**Add Node**

The *Add Node* dialog (see [figure 42\)](#page-45-7) enables a user to create a node.

### <span id="page-45-5"></span><span id="page-45-3"></span>**Parent Container**

When a node is created, it will always be inside a container. The *Parent Container* menu lets you choose the container. If a container is being added from the right-click menu this option will be disabled.

### <span id="page-45-6"></span><span id="page-45-4"></span>**Display Name**

This is the node name displayed on the management tree view.

### <span id="page-46-8"></span><span id="page-46-0"></span>**IP Address**

This must be a valid IP address and it must be unique.

**Note** The format of the IP address is not tested when it is added to the database, but later operations will fail if the IP address is not correct.

#### <span id="page-46-10"></span><span id="page-46-1"></span>**Community String**

This is the SNMP community string for the node. Generally it is the "read" community string which can be the monitor or superuser password.

#### <span id="page-46-2"></span>**Type**

This drop down determines how the ForeSight treats this node. The only visible effects of this are: the colorized icon that will display the node type and the available firmware will be specific to entries for this node's type.

#### <span id="page-46-9"></span><span id="page-46-3"></span>**Choose Icon**

This button allows the user to select an image to display along with the name on the tree. It can be in either GIF or JPEG format and of any size (16 high x 16 wide or 32 high x 32 wide pixel size is recommended).

> **Note** The image will not be resized, so large or odd-sized images should be avoided. The type specific icon for a container cannot be changed; it is always a folder icon with a colored background. Also, if the tool is using type specific icons this option will be disabled.

#### <span id="page-46-4"></span>**Comment**

This area is used for adding notes and comments.

# <span id="page-46-11"></span><span id="page-46-5"></span>**Edit Node**

The *Edit Node* dialog enables a user to modify a selected node; its options are the same as the *Add Node* dialog, so refer to section ["Add Node" on page 44](#page-45-2) for details.

## <span id="page-46-6"></span>**Database Manager**

This executes a database manager (specified in the preferences page). In normal operations (with the embedded database) there is no manager for the database. This option is provided for advanced users using external databases.

# <span id="page-46-7"></span>**Start State Polling**

This check box toggles the polling on or off. When checked, polling takes place. The state poller also affects the Polling Indicator.

**5 • Edit menu reference ForeSight 6100 EMS User Guide** 

# <span id="page-48-1"></span><span id="page-48-0"></span>Chapter 6 View menu reference

# **Chapter contents**

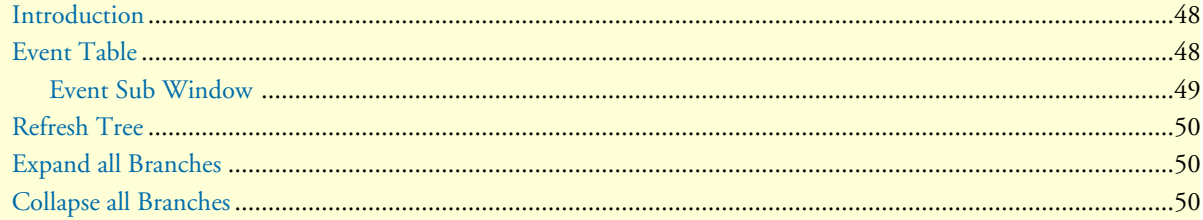

## <span id="page-49-0"></span>**Introduction**

The following options are available under the *View* menu (see [figure 43](#page-49-2)):

- **Event Table***—*This is the global event table. It displays the newest events from all nodes (see [page 48](#page-49-1) for details)
- **Refresh Tree***—*This menu option causes the entire tree to refresh (including state) (see [page 50](#page-51-0) for details)
- **Expand All Branches***—*This menu option causes all the branches of the tree to expand (see [page 50](#page-51-1) for details)
- **Collapse All Branches***—*This menu option causes all the branches (except the root) to collapse (see [page 50](#page-51-2) for details)

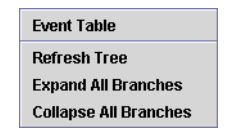

Figure 43. View Menu

# <span id="page-49-2"></span><span id="page-49-1"></span>**Event Table**

This is the global event table. It displays the newest events from all nodes. It can only display as many events as were specified in the preferences page.

> **Note** All tables can be sorted per column by clicking the column header. A reverse sort can be done by <shift>-clicking the column header.

| <b>Ex</b> Event Table<br>$\Box$ olxi |       |       |            |            |     |                        |           |         |  |
|--------------------------------------|-------|-------|------------|------------|-----|------------------------|-----------|---------|--|
| Severity                             | Event | Node  | IP Address | <b>ACK</b> | OID | Trap Value             | Date/Time | Comment |  |
| <b>Major State</b>                   |       | 1 Lab | 192.168.21 |            | 1.3 | Polled State 2003-06-2 |           |         |  |
|                                      |       |       |            |            |     |                        |           |         |  |
|                                      |       |       |            |            |     |                        |           |         |  |
|                                      |       |       |            |            |     |                        |           |         |  |
|                                      |       |       |            |            |     |                        |           |         |  |
|                                      |       |       |            |            |     |                        |           |         |  |
|                                      |       |       |            |            |     |                        |           |         |  |

Figure 44. Event Table dialog

The table displays the following information:

- **Severity**—The severity of the event. The different levels of severity are: critical, major, and minor
- **Event**—The unique ID of the event
- Node—The node name of the device reporting the event
- **IP Address**—The IP address of the node
- **ACK**—Indicates whether the event was acknowledged (ACK) by the ForeSight 6100 operator. To acknowledge an event, select the desired event in the table, then double-click it to display the *Event Sub Window* (see section ["Event Sub Window" on page 49](#page-50-0)).
- **OID**—If an event is generated through SNMP, the *OID* is the object identifier (OID) assigned to the event. Otherwise, a short text description will be assigned
- **Trap Value**—The reason for the event in text
- **Date/Time**—The time when the event occurred
- **Comment**—Displays notes or comments added to the event. To add comments to an event, select the desired event in the table, then double-click it to display the *Event Sub Window* (see section ["Event Sub](#page-50-0)  [Window" on page 49\)](#page-50-0)

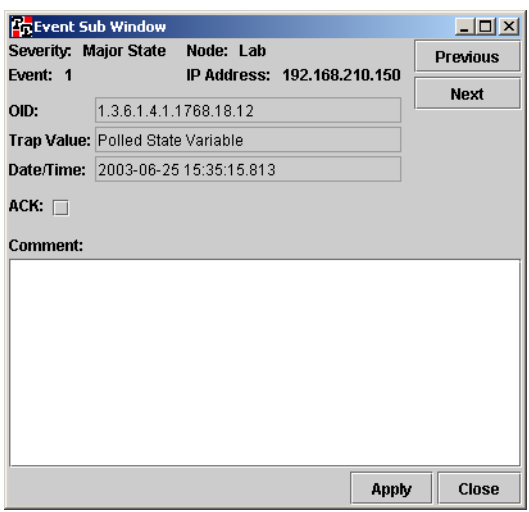

Figure 45. Event Sub Window dialog

### <span id="page-50-1"></span><span id="page-50-0"></span>**Event Sub Window**

Double clicking any row on the event table displays the *Event Sub Window* is where you can add comments to an event and acknowledge that you have seen the event (useful when managing events as described in section ["Managing events" on page 22\)](#page-23-4). The *Event Sub Window* displays the following information (see [figure 45\)](#page-50-1):

- **Severity**—The severity of the event. The different levels of severity are: critical, major, and minor
- Node—The node name of the device reporting the event
- **Event**—The unique ID of the event
- **IP Address**—The IP address of the node
- **OID**—If an event is generated through SNMP, the *OID* is the object identifier (OID) assigned to the event. Otherwise, a short text description will be assigned
- **Trap Value**—The reason for the event in text
- **Date/Time**—The time when the event occurred
- **ACK—Checkbox where the ForeSight 6100 operator can acknowledge having seen the event**
- **Comment**—This area is used for adding notes and comments

**Note** The global *Event Sub Window* is the only place where an event's comment can be edited.

To display other events in the event table, click the **Previous** button to display the previous event or the **Next** button to display the next event in the table.

When you are finished with the event in the *Event Sub Window*, click the **Apply** button to save any changes you have made or click the **Close** button to close the window without saving changes.

# <span id="page-51-0"></span>**Refresh Tree**

This menu option causes the entire tree to refresh (including state). Also, the state poller is reset to force a poll.

# <span id="page-51-1"></span>**Expand all Branches**

This menu option causes all the branches of the tree to expand, displaying all nodes and containers.

# <span id="page-51-2"></span>**Collapse all Branches**

This menu option causes all the branches (except for Root and the child containers directly under it) to collapse.

# <span id="page-52-1"></span><span id="page-52-0"></span>Chapter 7 Help menu reference

# **Chapter contents**

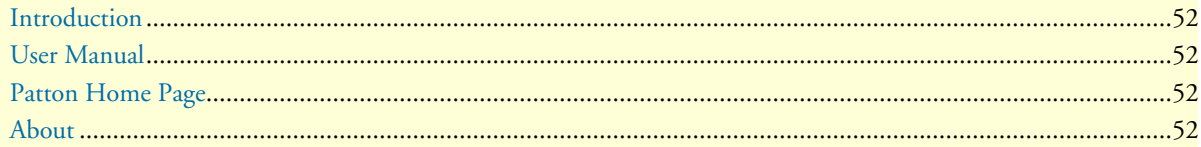

## <span id="page-53-0"></span>**Introduction**

The following options are available under the *Help* menu (see [figure 46](#page-53-4)):

- Online access to the Getting Started Guide (see section ["User Manual"\)](#page-53-1)
- Patton Home Page (see section ["Patton Home Page"](#page-53-2))
- About (see section ["About"\)](#page-53-3)

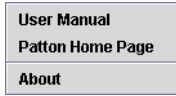

Figure 46. Help Menu

# <span id="page-53-4"></span><span id="page-53-1"></span>**User Manual**

Selecting the *User Manual* menu option causes the Getting Started Guide you are currently reading to be displayed online in portable document format (PDF).

# <span id="page-53-2"></span>**Patton Home Page**

Selecting the *Patton Home Page* menu option causes a web browser to open and display the Patton Electronics home page at **http://www.patton.com**.

# <span id="page-53-3"></span>**About**

Selecting the *About* menu option displays ForeSight 6100 EMS version information.

# <span id="page-54-1"></span><span id="page-54-0"></span>Chapter 8 Tree structure reference

# **Chapter contents**

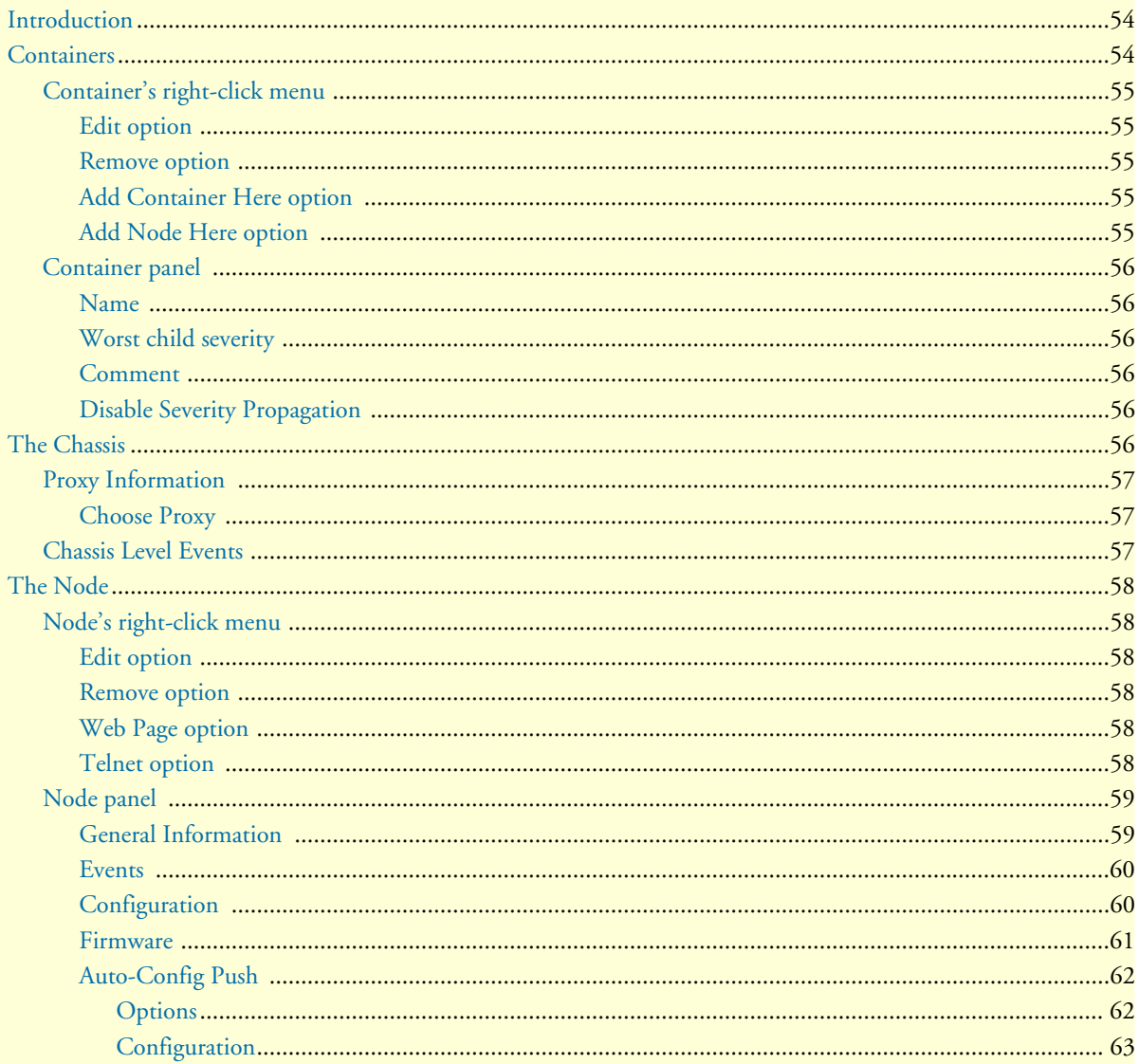

#### **8 • Tree structure reference ForeSight 6100 EMS User Guide**

## <span id="page-55-0"></span>**Introduction**

The tree displays a hierarchical view of the managed network. The tree is divided into containers and nodes. The actual tree appearance depends on options selected in the *Preferences* dialog. [Figure 47](#page-55-2) is an example with the colorized icons turned on (see section ["Colorized Icon \(Using Type Specific Icon\)" on page 37\)](#page-38-7), and colorized text background turned off (see ["Colorized Text Background" on page 37\)](#page-38-8).

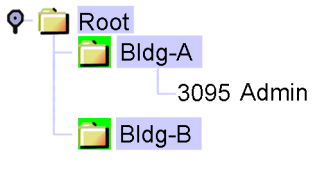

Figure 47. Tree structure

# <span id="page-55-2"></span><span id="page-55-1"></span>**Containers**

In the ForeSight 6100 EMS, *containers* are used to group and organize *nodes*. Moreover, the color of the icon or text background for the container indicates the state of the node with the most severe error condition.

For example, [figure 48](#page-55-3) shows a campus network comprising a Patton Model 3095 DACS, a ForeFront AIS (fully loaded with 3096RC blades), and two 1001R rack systems connected to a PC running the 6100 EMS.

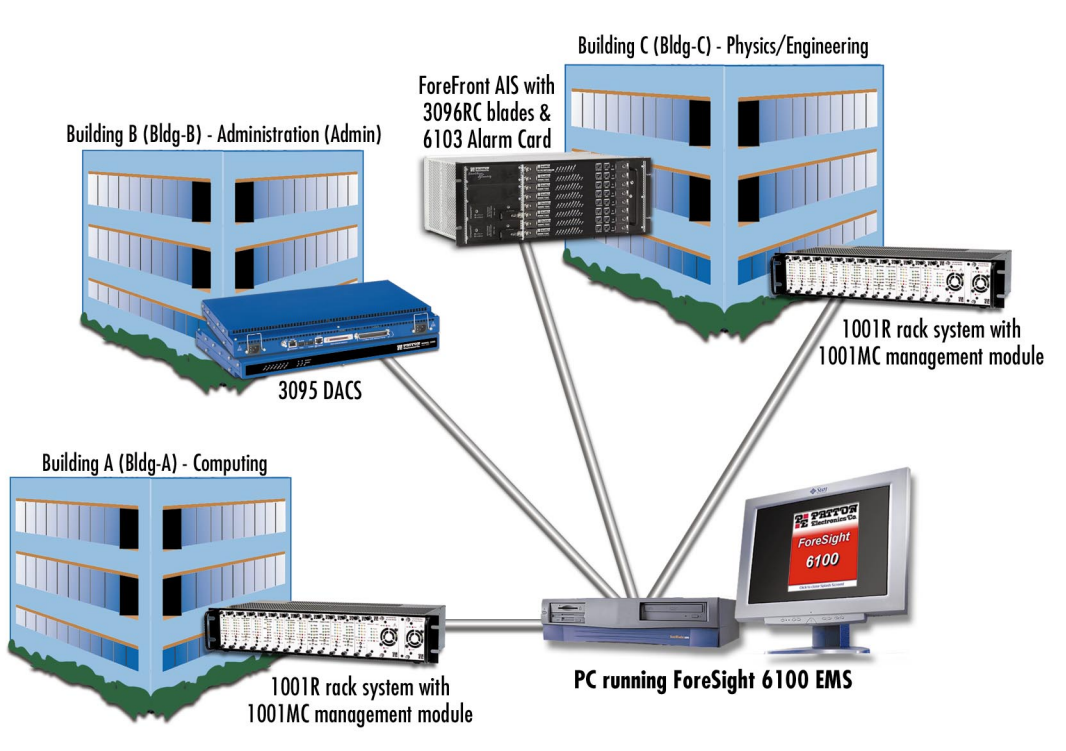

<span id="page-55-3"></span>Figure 48. Sample network

An error at one of the ForeFront 3096RC blades in Building C would be displayed on the ForeSight 6100 EMS as shown in [figure 49](#page-56-5) (assuming that both colorized icons and text background options have been enabled). The *Root*, *Bldg-C*, and *ForeFront* parent containers would be colored red to indicate a problem with a child.

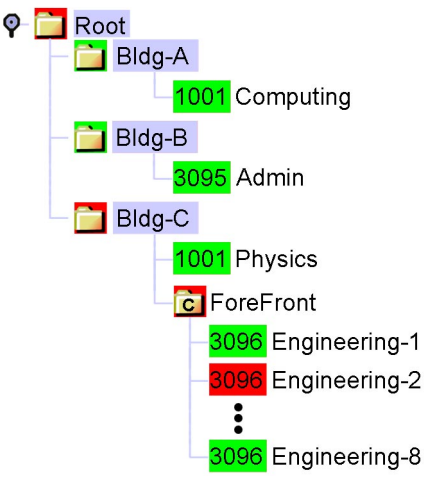

Figure 49. Sample ForeSight 6100 display

### <span id="page-56-5"></span><span id="page-56-0"></span>**Container's right-click menu**

The right-click menu of a container displays the following options for manipulating the container.

#### <span id="page-56-1"></span>Edit option

Selecting the Edit option displays the *Edit Container* dialog which enables a user to modify a selected container (see section ["Edit Container" on page 43](#page-44-5) for details).

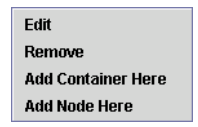

Figure 50. Container context-sensitive menu

#### <span id="page-56-2"></span>Remove option

Remove is used to delete the selected container, as well as its children. Root is the only container that cannot be removed.

#### <span id="page-56-3"></span>Add Container Here option

Selecting the *Add Container Here* option displays the *Add Container* dialog so you can create a container at the current location (see section ["Add Container" on page 41](#page-42-5) for more details).

#### <span id="page-56-4"></span>Add Node Here option

Selecting the *Add Node Here* option displays the *Add Node* dialog so you can create a node at the current location (see section ["Add Node" on page 44](#page-45-8) for more details).

#### **8 • Tree structure reference ForeSight 6100 EMS User Guide ForeSight 6100 EMS User Guide**

### <span id="page-57-0"></span>**Container panel**

The container panel, labeled *General Information*, provides information on the selected container as well as items that affect the general state of the container.

#### <span id="page-57-1"></span>Name

The name of the container.

#### <span id="page-57-2"></span>Worst child severity

The state of the child with the most severe error state.

#### <span id="page-57-3"></span>Comment

Displays the contents of the comments box entered in the *Add Container* (see section ["Comment" on page 42\)](#page-43-10) or *Edit Container* (see section ["Comment" on page 44](#page-45-9)) dialog boxes.

#### <span id="page-57-4"></span>Disable Severity Propagation

Selecting *Disable Severity Propagation* prevents this container from informing its parent container of its current severity. *Re-Enable Propagation on Severity Change* causes *Disable Severity Propagation* to be turned off if the state changes.

| <b>General Information</b> |                                                |
|----------------------------|------------------------------------------------|
| Name:                      | Root                                           |
|                            | Worst child severity: Unknown                  |
| Comment                    |                                                |
| Root Container             |                                                |
|                            | <b>Disable Severity Propagation</b>            |
|                            | $ v $ Re-enable propagation on severity change |

Figure 51. Container's center panel

# <span id="page-57-6"></span><span id="page-57-5"></span>**The Chassis**

A chassis container has added capability to communicate with the Model 6103 alarm card in a ForeFront chassis. Because the alarm card has no IP communication capability, it requires a proxy that will intercept its communications and pass them on to the ForeSight 6100 via IP. Currently, only the Patton Model 3096RC can be used in this proxy role.

> **Note** The ForeSight 6100 makes the assumption that its chassis are set up exactly like their real world counterparts.

ForeSight 6100 EMS User Guide **8 • Tree structure reference**

### <span id="page-58-0"></span>**Proxy Information**

The *Proxy Information* tab (see [figure 52\)](#page-58-4) enables the user to determine which device in the chassis will be used as the alarm card proxy. *Proxy Information* dialog is already configured with a different proxy device, it must be deleted by clicking the **Clear Proxy** button before another can take is place. After a proxy device has been selected, the ForeSight 6100 will automatically configure it to communicate with the alarm card.

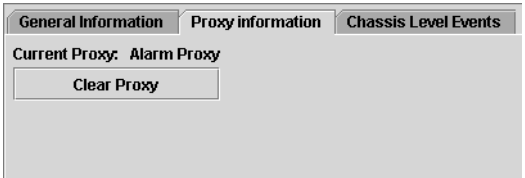

Figure 52. Proxy Information dialog

#### <span id="page-58-4"></span><span id="page-58-3"></span><span id="page-58-1"></span>Choose Proxy

When choosing a proxy, the *Choose Proxy* dialog box (see [figure 53](#page-58-5)) will be displayed. Only devices capable of communication with the 6103 alarm card will be shown in the list (currently only the Patton Model 3096RC has this capability). There must be at least one Model 3096RC blade in the chassis to act as a proxy for the Model 6103 alarm card.

> **Note** The device chosen as the proxy *must* have as its community string the "write" community string (that is, the superuser password).

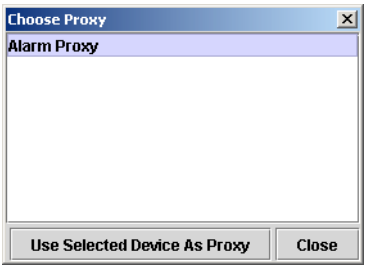

Figure 53. Choose Proxy dialog

### <span id="page-58-5"></span><span id="page-58-2"></span>**Chassis Level Events**

A proxy relays events from the 6103 alarm card to the ForeSight 6100. These events originate from the sending 3096RC but are specially formatted to indicate the fact they originate from the alarm card. Any events originating from an alarm card will be displayed on this *Chassis Level Events* tab (see [figure 54\)](#page-58-6). The events table looks identical to all others in the system except that it only displays chassis-level events.

<span id="page-58-6"></span>

| <b>General Information</b> |       |      | Proxy information           |                  | <b>Chassis Level Events</b> |                                                                                |                     |  |
|----------------------------|-------|------|-----------------------------|------------------|-----------------------------|--------------------------------------------------------------------------------|---------------------|--|
| Severity                   | Event | Node | IP Address                  | ACK <sup>1</sup> | 0ID.                        | Trap Value                                                                     | Date/Time           |  |
| Major                      |       |      | 10 Alarm Proxy 10.10.12.150 |                  |                             | 1.3.6.1.4.1.1768.18 System: Temperature Fail: Active                           | 2003-07-21 12:10:30 |  |
| <b>Critical</b>            |       |      | 9 Alarm Proxy 10.10.12.150  |                  |                             | 1.3.6.1.4.1.1768.18 System: Alarm Card Fail: Active                            | 2003-07-21 12:10:18 |  |
| Informational              |       |      | 3 Alarm Proxy 10.10.12.150  |                  |                             | 1.3.6.1.4.1.1768.18 System: Alarm Card Fail: Inactive                          | 2003-07-21 12:09:59 |  |
| Informational              |       |      | 2 Alarm Proxy 10.10.12.150  |                  |                             | [1,3,6,1,4,1,1768,18] System: Temperature Fail: Inactive [2003-07-21 12:09:59] |                     |  |
| Informational              |       |      | 1 Alarm Proxy 10.10.12.150  |                  |                             | 1.3.6.1.4.1.1768.18 System: Power Supply Fail: Inactive 2003-07-21 12:09:59    |                     |  |

Figure 54. Chassis Level Events table

#### **8 • Tree structure reference ForeSight 6100 EMS User Guide ForeSight 6100 EMS User Guide**

# <span id="page-59-0"></span>**The Node**

A node is an SNMP-enabled ForeFront Management Interface Specification (FMIS) compliant device (such as a Model 3095 DACS) on the network.

### <span id="page-59-1"></span>**Node's right-click menu**

The right-click menu of a node displays the following options for manipulating the node.

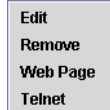

Figure 55. Node context-sensitive menu

#### <span id="page-59-2"></span>Edit option

Selecting the Edit option displays the *Edit Node* dialog which enables a user to modify a selected node (see section ["Edit Node" on page 45](#page-46-11) for details).

<span id="page-59-3"></span>Remove option Remove is used to delete the selected node.

#### <span id="page-59-4"></span>Web Page option

Selecting the *Web Page* option starts a web browser and causes it display the web page at the IP address of the selected node.

<span id="page-59-5"></span>Telnet option Selecting the *Telnet* option starts a telnet client pointed at the node

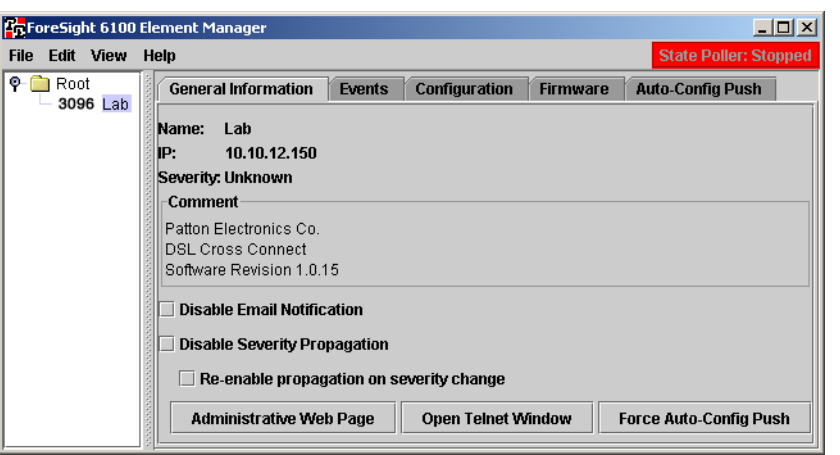

Figure 56. Node center panel

# <span id="page-60-2"></span><span id="page-60-0"></span>**Node panel**

The node panel (see [figure 56\)](#page-60-2) contains the following tabs:

- **General information**—Contains general information about the node as well as items that affect the general state of the node (see section ["General Information"](#page-60-1) for more details)
- **Events**—Displays the events for the selected node (see section ["Events" on page 60](#page-61-0) for more details)
- **Configuration—The configuration of Patton devices is shown on this tab (see "Configuration" on page 60** for more details)
- **Firmware**—Firmware images for the selected box are listed on this tab (see ["Firmware" on page 61](#page-62-0) for details)
- **Auto-Config Push** (ACP)—This tab controls how a specific node deals with ACP situations (see ["Auto-](#page-63-0)[Config Push" on page 62](#page-63-0) for details)

### <span id="page-60-1"></span>General Information

As the name implies, *General Information* is displayed on this page, as well as items that affect the general state of the box. *Disable E-mail Notification* causes the ForeSight 6100 EMS to ignore events generated by this devise for purposes of sending e-mails. *Disable Severity Propagation* prevents this node from telling its parent container its current severity. *Re-Enable Propagation on Severity Change* causes the above option to be turned off if the state changes.

The *General Information* dialog includes the following buttons:

- **Administrative Web Page**—Clicking on this button causes a web browser to launch and display the web page for the current node so you can manage the node
- **Open Telnet Window**—Clicking on this button causes the Telnet client to launch "pre-loaded" with the address of the current node so you can manage the node
- **Force Auto-Config Push**—Clicking on this button causes the ForeSight 6100 to check immediately for an ACP condition instead of waiting until the ForeSight 6100 performs a poll of the node

#### **8 • Tree structure reference ForeSight 6100 EMS User Guide ForeSight 6100 EMS User Guide**

|                     |      |                | <b>Fr</b> ForeSight 6100 Element Manager |       |               |                          |                                    |                 |                                     | $-12X$                       |
|---------------------|------|----------------|------------------------------------------|-------|---------------|--------------------------|------------------------------------|-----------------|-------------------------------------|------------------------------|
| <b>File</b>         |      | Edit View Help |                                          |       |               |                          |                                    |                 |                                     | <b>State Poller: Stopped</b> |
| $\bullet$ $\bullet$ | Root |                | <b>General Information</b>               |       | Events        |                          | Configuration                      | <b>Firmware</b> | <b>Auto-Config Push</b>             |                              |
|                     |      | 3096 Lab       | Severity<br><b>Major State</b>           | Event | Node<br>1 Lab | IP Address<br>192.168.21 | OID<br>ACK.<br>1.3<br>$\mathsf{L}$ | Trap Value      | Date/Time<br>Polled State 2003-06-2 | Comment                      |
|                     |      |                |                                          |       |               |                          |                                    |                 |                                     |                              |
|                     |      |                |                                          |       |               |                          |                                    |                 |                                     |                              |
|                     |      |                |                                          |       |               |                          |                                    |                 |                                     |                              |
|                     |      |                |                                          |       |               |                          |                                    |                 |                                     |                              |
|                     |      |                |                                          |       |               |                          |                                    |                 |                                     |                              |
|                     |      |                |                                          |       |               |                          |                                    |                 |                                     |                              |
|                     |      |                |                                          |       |               |                          |                                    |                 |                                     |                              |
|                     |      |                |                                          |       |               |                          |                                    |                 |                                     |                              |

Figure 57. Events dialog

#### <span id="page-61-2"></span><span id="page-61-0"></span>Events

The Events dialog (see [figure 57\)](#page-61-2) displays the newest events from the selected node. It only displays as many events as were specified in the preferences page.

> **Note** The table can be sorted per column by clicking the column header. A reverse sort can be done by <shift>-clicking the column header.

| <b>State Poller: Stopped</b><br>Edit View<br><b>File</b><br>Help<br>Root<br>۰<br><b>General Information</b><br>Configuration<br><b>Auto-Config Push</b><br><b>Events</b><br><b>Firmware</b><br>3096 Lab<br>Configuration ID Node Name<br>Configuration Name<br>Node IP<br>Comment<br>10.10.12.150 ACP Push Config.<br>Requires Firmware 1.0.15<br>1 Lab | $ \Box$ $\times$ |
|----------------------------------------------------------------------------------------------------|------------------|
|                                                                                                    |                  |
|                                                                                                    |                  |
|                                                                                                    |                  |
|                                                                                                    |                  |
|                                                                                                    |                  |
|                                                                                                    |                  |
|                                                                                                    |                  |
|                                                                                                    |                  |
|                                                                                                    |                  |
|                                                                                                    |                  |
|                                                                                                    |                  |
|                                                                                                    |                  |
|                                                                                                    |                  |
| <b>Get Configuration</b><br><b>Set Configuration</b><br><b>Delete Configuration</b>                                                                                                    |                  |

Figure 58. Configuration dialog

### <span id="page-61-1"></span>**Configuration**

The Configuration tab is where you can do the following:

- Get a node's configuration information by clicking the **Get Configuration** button. The configuration file is automatically named and stored at the ForeSight 6100. You should do a get configuration for each node in your network because the Auto-Config Push feature requires the stored files so it can automatically configure replacement nodes (see section ["Auto-Config Push" on page 62](#page-63-0) for details).
- Assign a configuration to a node by clicking the **Set Configuration** button.

**Note** Only one operation can be done on a single box at a single time. To that end if either button is clicked both will be disabled until that operation completes.

During a **Get Configuration** or **Set Configuration** operation, a password window will be displayed prompting for a password. This password should be the "write" community string (the superuser password). (This string is not stored internally in any way). A valid configuration will only be returned if the proper write community string is used. If the read community string is used, the ForeSight 6100 EMS will download an invalid configuration. In either case a success message is displayed to the user.

> **Note** Because of the way that HTTP works, the *Set Configuration* will return after the proper opening of a stream, *not* when the file is completely downloaded. Also, during a set request only the topmost selected configuration will be downloaded to the box.

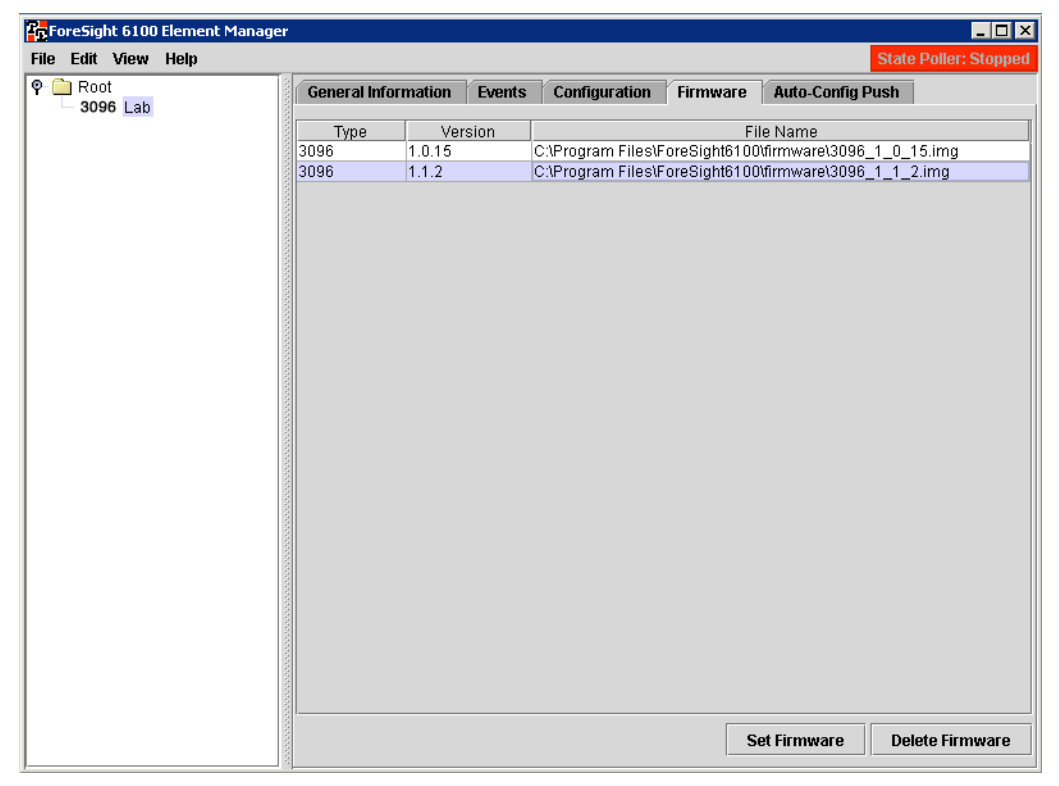

Figure 59. Firmware dialog

### <span id="page-62-1"></span><span id="page-62-0"></span>Firmware

Firmware images for the selected box are listed on this tab (see [figure 59\)](#page-62-1). Firmware images are stored by node type, so every node of the same type will have the same firmware listing (see section ["Import Firmware Image"](#page-27-3) [on page 26](#page-27-3) for details on importing firmware images). From this tab, firmware can be uploaded to the box, but the user will be prompted for authentication.

#### **8 • Tree structure reference ForeSight 6100 EMS User Guide**

#### <span id="page-63-0"></span>Auto-Config Push

The auto-configuration push (ACP) capability enables the ForeSight 6100 to detect and respond to changes in a node that result from installing the node in a new location or replacing the node. When the ForeSight 6100 detects such changes, ACP can respond by installing (pushing) a new node configuration consistent with the new physical location of the element (one that takes into account that the node is in a different slot in a chassis, for example). ACP can be configured to operate under varying levels of constraint:

- Automatic push (meaning the push operation takes place unconstrained without user intervention)
- Prompt for push (the push operation will take place as soon as the user approves)
- Prompt user (no push) (the ACP capability is disabled so it only notify a user that an ACP situation has been detected
- Ignore push (ignore ACP situations)

The *Auto-Config Push* tab (see [figure 60](#page-63-2)) tell the 6100 controls how a specific node deals with ACP situations. It is divided into *Options* section and *Configuration* sections.

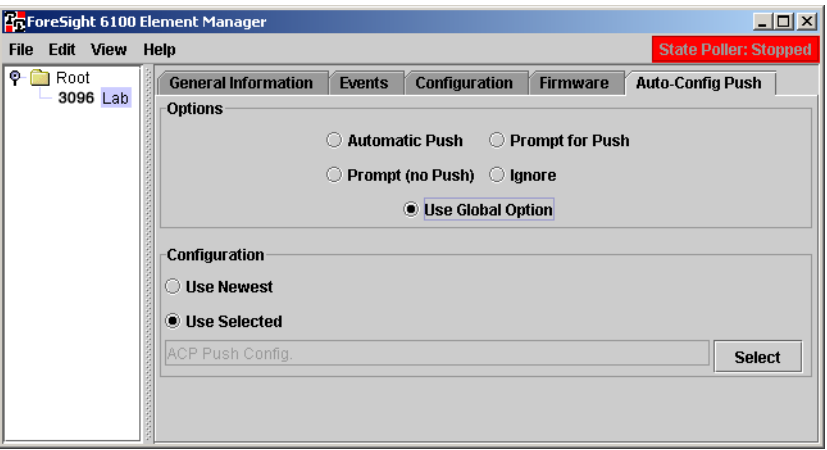

Figure 60. Auto-Config Push dialog

<span id="page-63-2"></span><span id="page-63-1"></span>**Options**. The following options are available:

- **Note** A node-specific ACP setting will override a global ACP setting (see ["Auto-Config Push \(ACP\) options" on page 40](#page-41-5) for details about global settings). The default setting is *Use Global Option.*
- **Automatic Push**—Upon detecting an ACP situation, the ForeSight 6100 will perform a push operation without user approval. Indication messages are stored in the event table for accounting purposes but no other indications will be made.
- **Prompt for Push**—Upon detecting an ACP situation, the ForeSight 6100 will prompt the user for approval before performing a push operation. If the user responds by clicking on the **No** button, the push operation is cancelled.

**Note** The progress of the upload is not displayed nor is the completion of the upload.

- **Prompt (No Push)**—This setting disables ForeSight 6100's ability to perform a push operation. It simply notifies a user that an ACP situation has been detected. The user must then take the appropriate steps to install a new configuration on the changed node.
- **Ignore**—This setting disables ACP completely. If a situation occurs that would normally have been detected by the ACP function, the ForeSight 6100 user must detect it unaided and then take the appropriate steps to install a new configuration on the changed node
- **Use Global Option**—When this option is set, the global ACP settings are in effect (see ["Auto-Config Push](#page-41-5)  [\(ACP\) options" on page 40](#page-41-5) for details about global settings).

<span id="page-64-0"></span>**Configuration.** This defines the configuration that the 6100 should use for an ACP to this device. The default is *to Use Newest*, which will cause the ForeSight 6100 to push the most current configuration file. If no configuration exists for a node, the 6100 EMS will be unable to ACP.

Configurations are downloaded directly from the managed device. Getting, setting, and deleting configurations is done in the *Configuration* tab (see section ["Configuration" on page 60\)](#page-61-1). The ACP configuration selection is driven by the list of stored configuration, which is shown in the *Configuration* tab.

# 8 • Tree structure reference **ForeSight 6100 EMS User Guide**

# <span id="page-66-1"></span><span id="page-66-0"></span>Chapter 9 Contacting Patton for assistance

# **Chapter contents**

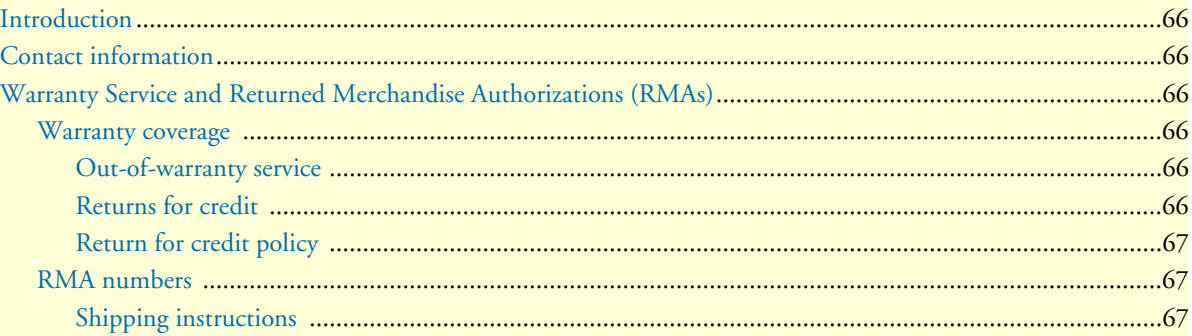

## <span id="page-67-0"></span>**Introduction**

This chapter contains the following information:

- ["Contact information"—](#page-67-1)describes how to contact Patton technical support for assistance.
- ["Warranty Service and Returned Merchandise Authorizations \(RMAs\)"—](#page-67-2)contains information about the RAS warranty and obtaining a return merchandise authorization (RMA).

# <span id="page-67-1"></span>**Contact information**

Patton Electronics offers a wide array of free technical services. If you have questions about any of our other products we recommend you begin your search for answers by using our technical knowledge base. Here, we have gathered together many of the more commonly asked questions and compiled them into a searchable database to help you quickly solve your problems.

- Online support—available at **www.patton.com**.
- E-mail support—e-mail sent to **support@patton.com** will be answered within 1 business day
- Telephone support—standard telephone support is available Monday through Friday, from 8:00 A.M. to 5:00 P.M. EST (8:00 to 17:00 UTC-5), Monday through Friday by calling **+1 (301) 975-1007**

# <span id="page-67-2"></span>**Warranty Service and Returned Merchandise Authorizations (RMAs)**

Patton Electronics is an ISO-9001 certified manufacturer and our products are carefully tested before shipment. All of our products are backed by a comprehensive warranty program.

> **Note** If you purchased your equipment from a Patton Electronics reseller, ask your reseller how you should proceed with warranty service. It is often more convenient for you to work with your local reseller to obtain a replacement. Patton services our products no matter how you acquired them.

#### <span id="page-67-3"></span>**Warranty coverage**

Our products are under warranty to be free from defects, and we will, at our option, repair or replace the product should it fail within one year from the first date of shipment. Our warranty is limited to defects in workmanship or materials, and does not cover customer damage, lightning or power surge damage, abuse, or unauthorized modification.

#### <span id="page-67-4"></span>Out-of-warranty service

Patton services what we sell, no matter how you acquired it, including malfunctioning products that are no longer under warranty. Our products have a flat fee for repairs. Units damaged by lightning or elephants may require replacement.

#### <span id="page-67-5"></span>Returns for credit

Customer satisfaction is important to us, therefore any product may be returned with authorization within 30 days from the shipment date for a full credit of the purchase price. If you have ordered the wrong equipment or you are dissatisfied in any way, please contact us to request an RMA number to accept your return. Patton is not responsible for equipment returned without a Return Authorization.

#### ForeSight 6100 EMS User Guide **9 • Contacting Patton for assistance**

#### <span id="page-68-0"></span>Return for credit policy

- Less than 30 days: No Charge. Your credit will be issued upon receipt and inspection of the equipment.
- 30 to 120 days: We will add a 20% restocking charge (crediting your account with 80% of the purchase price).
- Over 120 days: Products will be accepted for repairs only.

### <span id="page-68-1"></span>**RMA numbers**

RMA numbers are required for all product returns. You can obtain an RMA by doing one of the following:

- Completing a request on the RMA Request page in the *Support* section at **www.patton.com**
- By calling **+1 (301) 975-1000** and speaking to a Technical Support Engineer
- By sending an e-mail to **returns@patton.com**

All returned units must have the RMA number clearly visible on the outside of the shipping container. Please use the original packing material that the device came in or pack the unit securely to avoid damage during shipping.

<span id="page-68-2"></span>Shipping instructions The RMA number should be clearly visible on the address label. Our shipping address is as follows:

**Patton Electronics Company** RMA#: xxxx 7622 Rickenbacker Dr. Gaithersburg, MD 20879-4773 USA

Patton will ship the equipment back to you in the same manner you ship it to us. Patton will pay the return shipping costs.

**9 • Contacting Patton for assistance ForeSight 6100 EMS User Guide**